# Инструкция по работе с порталом TENET-TV для ТВ-приставок MAG 200/250/254/322

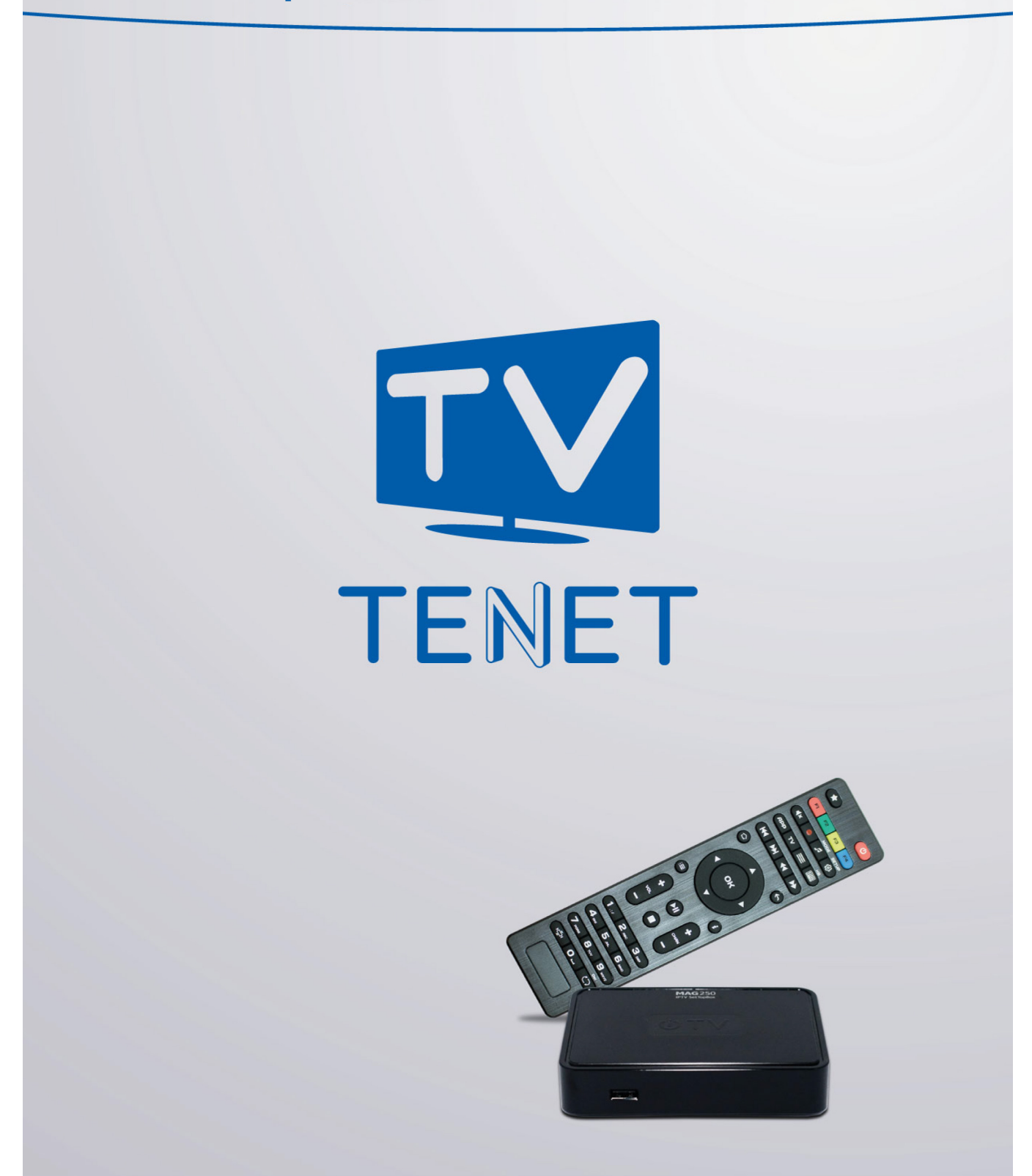

## **Главное меню**

Главное меню портала состоит из таких основных частей:

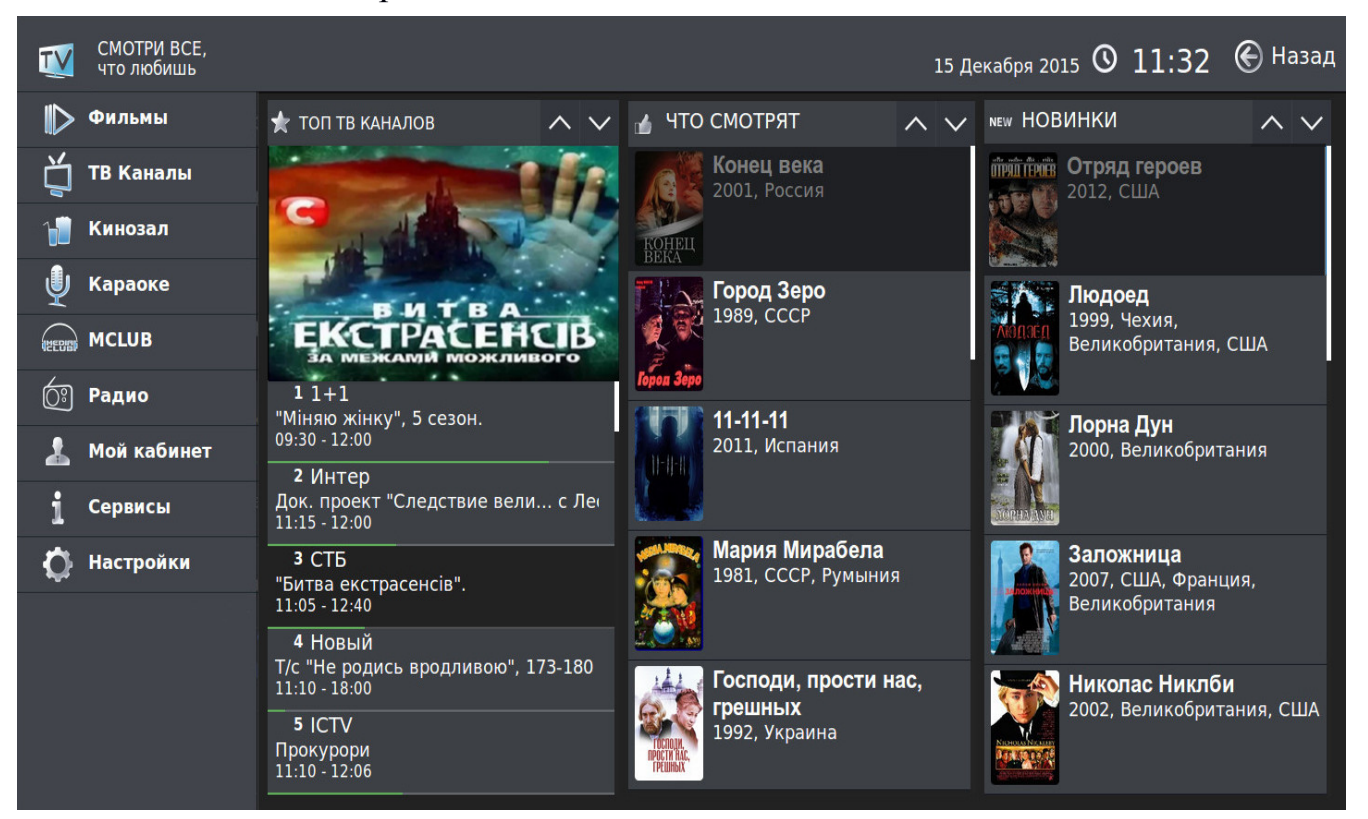

В левой части меню находятся основные сервисы проекта TENET-TV:

- **Фильмы**
- **ТВ Каналы**
- **Кинозал**
- **Караоке**
- **MCLUB**
- **Радио**
- **Мой кабинет**
- **Сервисы**
- **Настройки**

В правой части главного меню находятся: ТОП просматриваемых каналов, список просматриваемых фильмов и новинки каталога фильмов. В этом меню легко быстро переключаться между разделами.

Для переключение меню нажимайте клавиши с обозначениями «▲▶▼◀» вокруг клавиши «**OK**» в центре ПДУ. Выбирать интересующий раздел нужно теми же клавишами управления; подтверждение выбора — клавиша «**OK**».

### **Фильмы**

**Фильмы** — огромный каталог фильмов для детей и взрослых.

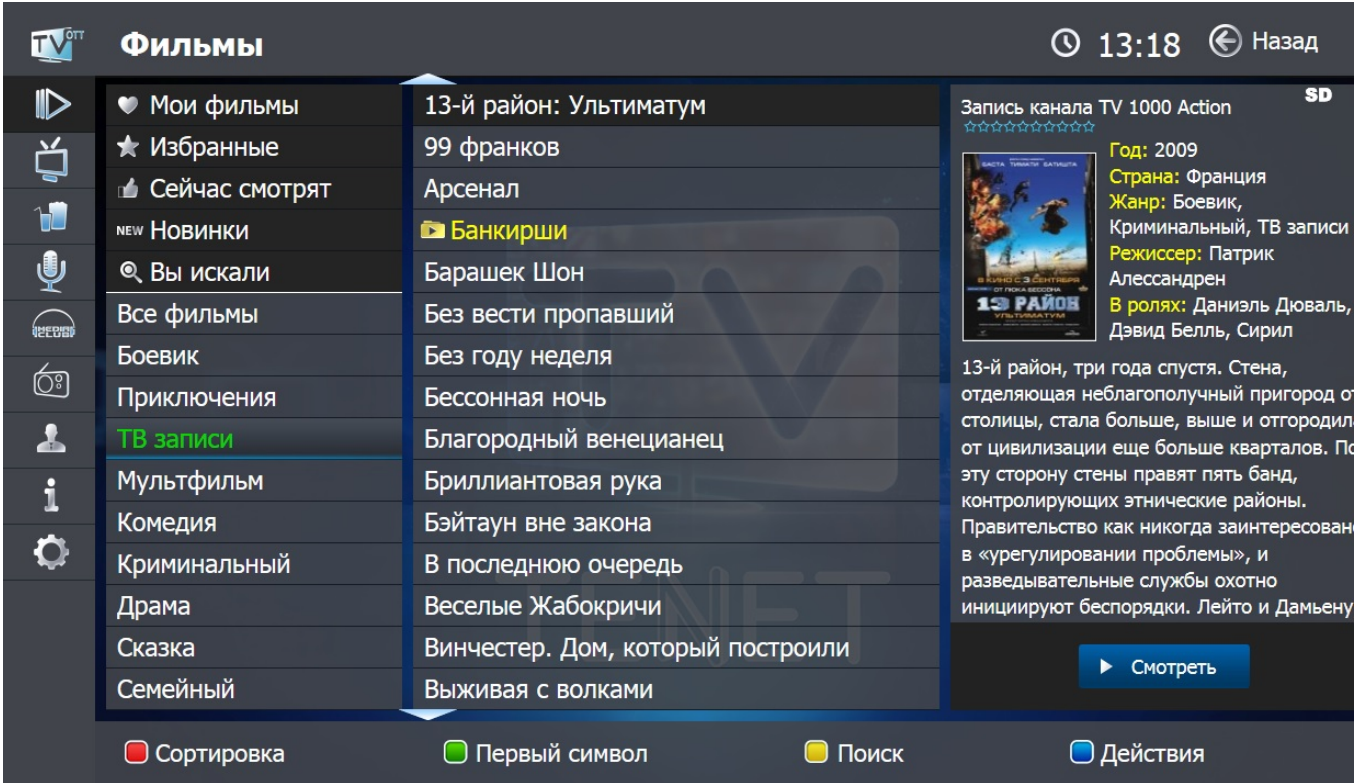

Кино и мультфильмы отсортированы по тематическим категориям, что облегчает выбор для просмотра. Ко всем кинокартинам приведены описания, указаны год выпуска, страна, режиссер, список главных актеров, краткий сюжет.

Фильмы, которые недавно показывали по телеканалам, записывает **«Машина времени»**, их легко найти в разделе **«ТВ записи»**.

#### **Информация о фильме**

Описание фильма доступно в общем списке. Выберите фильм, нажав клавишу **«►»**. Для выхода из просмотра нажмите клавишу **«◄»**.

В описании фильма легко искать по режиссерам или актерам. Для этого с помощью курсорных клавиш выберите имя и фамилию и нажмите клавишу **«OK»:**

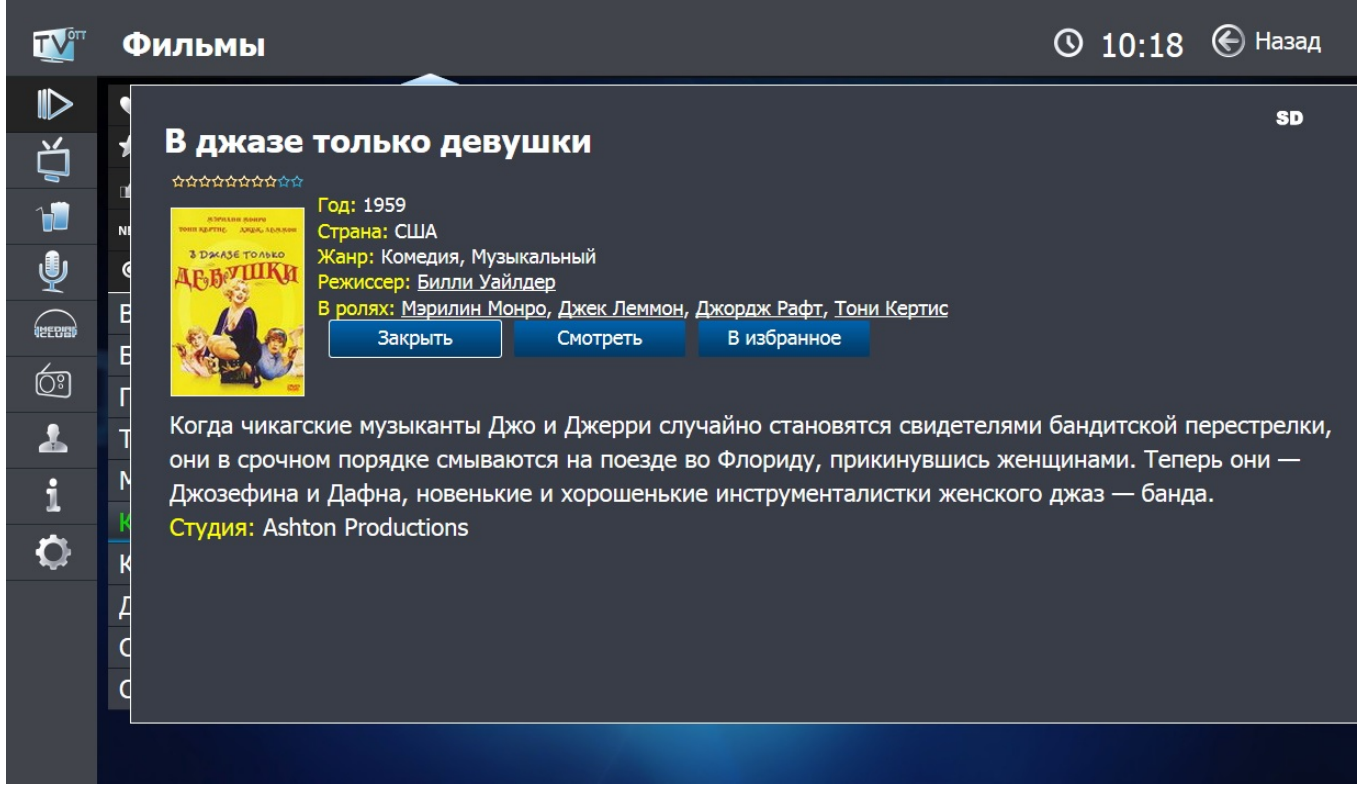

На экране появится результат поиска - список фильмов с нужным человеком. Для просмотра фильма выберите его с помощью клавиш **«**▲**»** и **«**▼**»** и нажмите клавишу **«OK».**

Во время просмотра фильма легко вызвать информационное окно, нажав клавишу **«INFO»**. На экране появится информация с названием фильма, его продолжительностью, клавишей масштабирования изображения и смены языка показа (если она доступна):

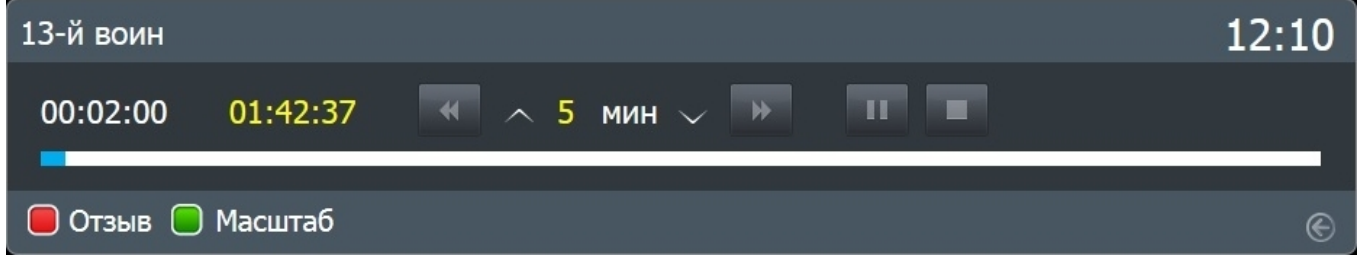

Фильм можно в любое время остановить, поставить на паузу или перемотать на нужный эпизод, используя соответствующие кнопки.

В активном информационном окне легко изменять интервал перемотки с помощью клавиш **«**▲**»** и **«**▼**»**. Перематывать можно и с помощью клавиш **«◄»** и **«►»**.

#### **Сортировка**

В это пункте меню легко отсортировать фильмы по названию, дате выхода или рейтингу. Для этого переведите курсор на список фильмов и нажмите кнопку F1 Выберите вид сортировки и подтвердите по «**◄**Убыванию» или «Возрастанию**►**».

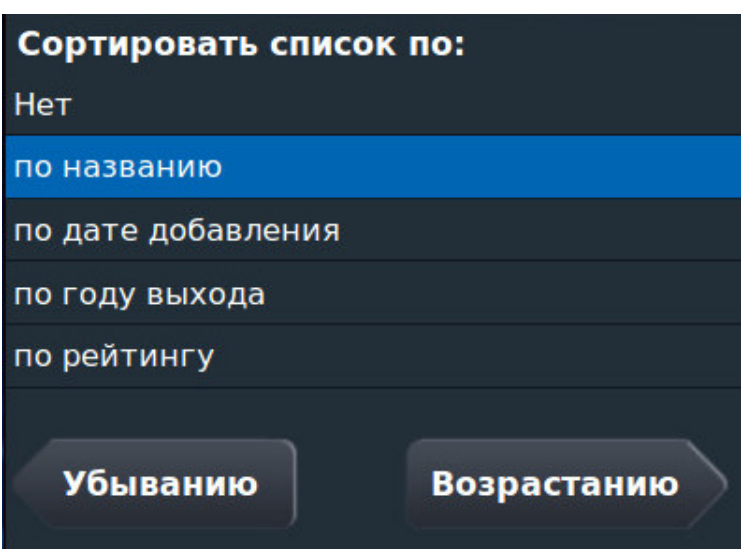

### **Поиск**

Для поиска по первому символу названия фильма переведите курсор на список фильмов и нажмите клавишу **F2** 

При нажатии клавиши  $F3$  доступен расширенный поиск по ключевому слову:

- в названии фильма;
- в имени режиссера;
- в имени актера;
- по стране выпуска;
- по году выпуска;
- в категории;
- в каталоге MEGOGO. Если эта отметка

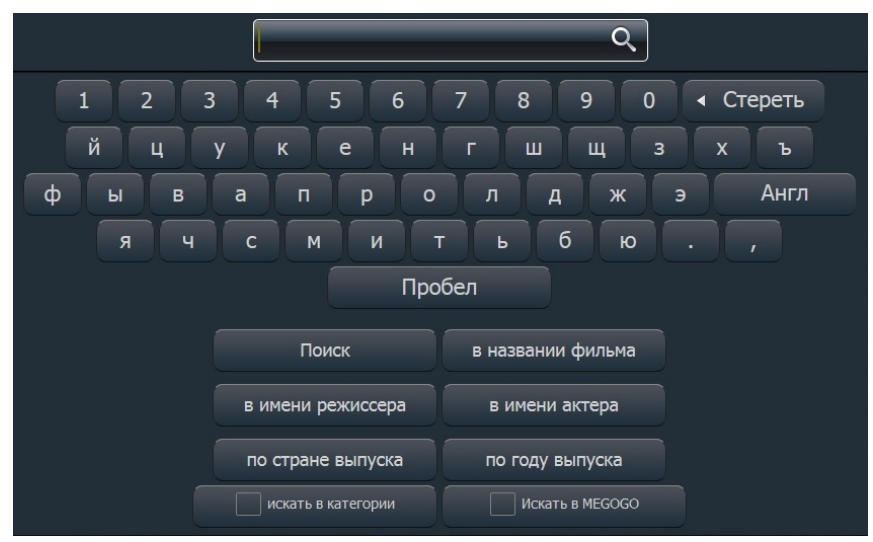

установлена, то поиск будет и в общей базе фильмов, и в каталоге MEGOGO.

### **Родительский контроль**

Для запрета просмотра определенного фильма переведите курсор на список фильмов и нажмите клавишу **«Доп. Функции»** F4 **.**

На экране появится подменю:

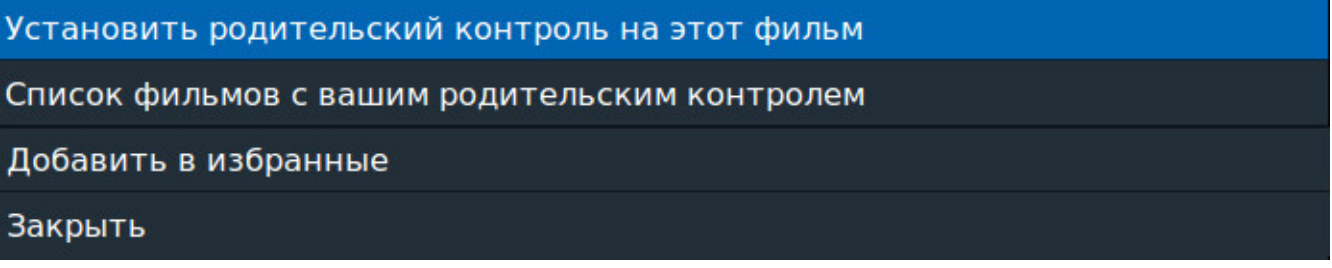

- **1. «Установить родительский контроль на этот фильм»**;
- **2. «Список фильмов с вашим родительским контролем»,** заблокированный PIN-кодом. Из списка вы можете удалять фильмы, заблокированные ранее, нажав клавишу **«OK»**;
- **3. «Добавить в избранное»** определенный фильм.
- **4. «Отмена»**. Возврат в предыдущее меню.

## **ТВ каналы**

При выборе этого пункта меню экран делится на 3 основные части.

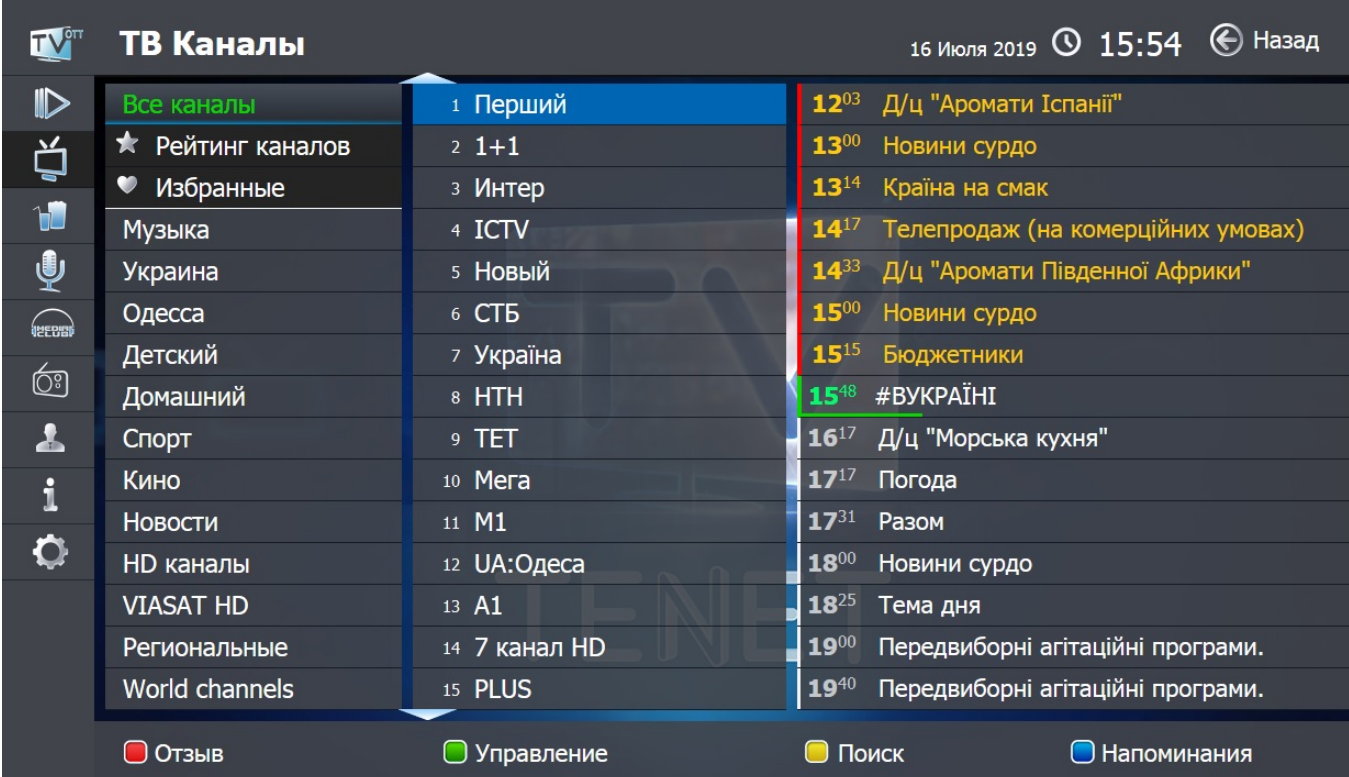

#### **Группы каналов**

Все каналы для удобства и быстрого доступа к ним разбиты на тематические группы, например, «Музыка» или «Спорт». Справа от выбранной группы находится список каналов, которые в нее входят. Кроме того, на заднем плане идет трансляция выбранного канала; при этом его телепрограмма отображается в правой части экрана.

#### **Смена канала**

Переключать между группами каналов легко нажатием клавиш **«**▲►▼◄**»** вокруг клавиши **«OK»** в центре ПДУ. Выбирайте канал теми же клавишами управления; подтверждайте выбор — клавиша **«OK»**. Для быстрого вызова канала вводите его номер (например, для вызова канала «Украина» достаточно нажать цифру «**7**» на ПДУ).

Для быстрого перемещения по списку каналов можно использовать клавиши, при нажатии которых он меняется постранично:

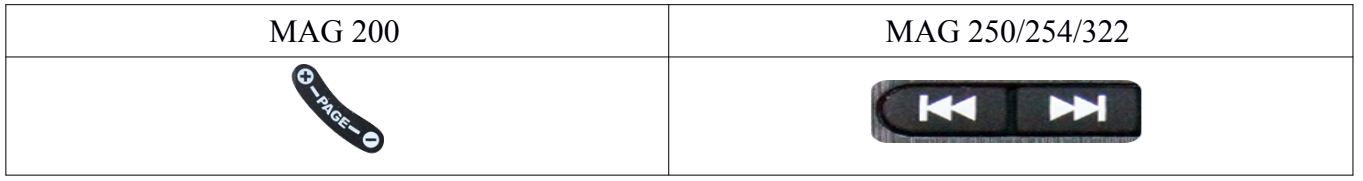

### **Телепрограмма**

Если для текущего канала правообладатель установил программу телепередач, то ее часть отображается справа от списка каналов.

Для просмотра программы полностью нажмите клавишу **«►»**. Для возврата в режим выбора каналов - клавишу **«◄»**.

### **Полноэкранный режим**

Для вывода канала на весь экран выберите канал и на пульте дистанционного управления дважды нажмите клавишу **«OK»**. Когда приставка работает в полноэкранном режиме, выбирать другие каналы легко с помощью клавиш управления.

Для возврата к списку каналов - клавиша **«OK»**, а для вызова главного меню -

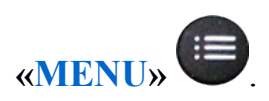

При вызове канала в полноэкранном режиме на несколько секунд появляется информационное окно, в котором указаны номер канала; его название; время начала телепередач; текущая, предыдущая и следующая телепередачи, а также горячие клавиши.

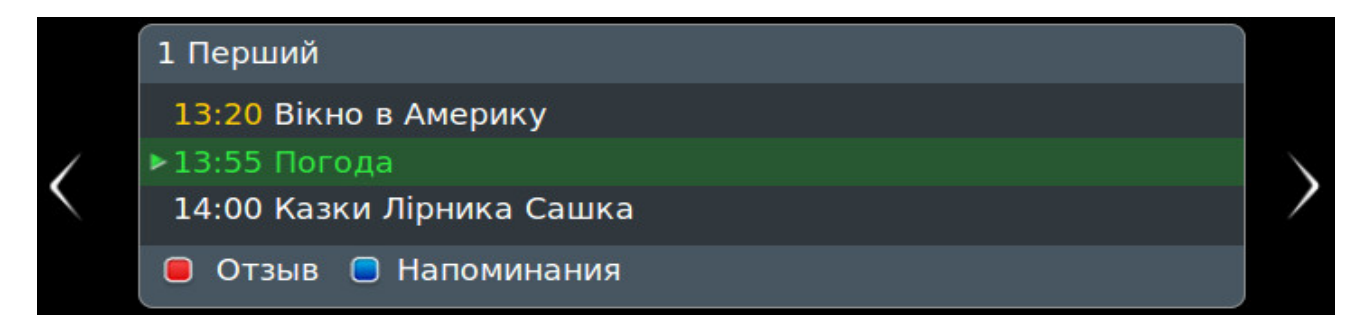

В информационном окне можно листать телепрограмму, используя **«**▲▼**»**. Если активирована услуга «**Машина времени**», легко выбрать записанные передачи этими же клавишами.

### **Масштабирование**

Ряд каналов поддерживает изменение масштаба (формата) изображения для более реалистичного воспроизведения фильма или передачи. Сменить масштаб можно **только в полноэкранном режиме** клавишей **F2** 

(подсказки по возможностям меню и цветам клавиш смотрите внизу экрана).

#### **Смена языка трансляции канала**

Некоторые каналы имеют звуковые дорожки на 2-х и более языках. Чтобы выбрать нужную звуковую дорожку или вернуться на первоначальную при полноэкранном просмотре, нажмите на пульте клавишу  $F3$ .

#### **«Машина времени»**

С помощью «Машины времени» смотрит телепередачи в записи до 8 суток назад. Телепередачи, которые доступны в записи, написаны желтым цветом.

Чтобы запустить телепередачу в записи:

1. выберите в списке нужный канал;

2. переведите курсор на окно телепрограммы;

3. выберите дату и в открывшемся списк наведите курсор на нужную 16<sup>45</sup> ТСН: "Телевізійна служба новин' телепередачу;

4. нажмите клавишу **«OK»**.

Даже просматривая телепередачу в записи, ее легко поставить на паузу и перемотать вперед или назад, используя соответствующие клавиши на ПДУ.

Возврат к просмотру каналов в режиме реального времени - кнопкой «**Стоп**».

Во время просмотра канала в записи в нижнем левом углу появляется значок .

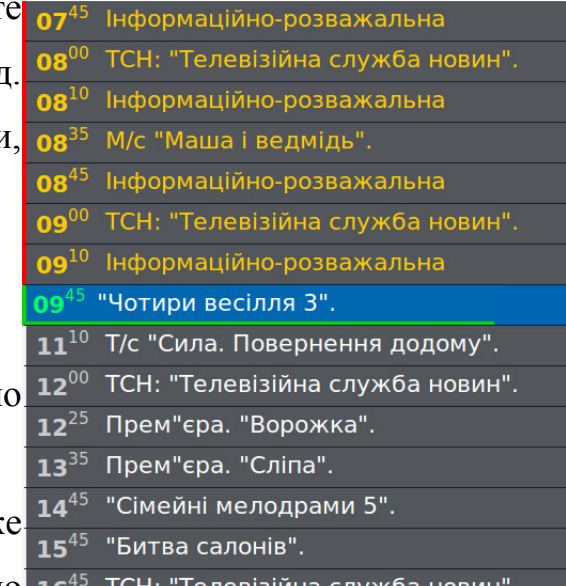

Трансляцию передачи в реальном времени также легко ставить на паузу соответствующей кнопкой. Для возобновления трансляции нажмите ту же кнопку еще раз.

Для абонентов без подписки на услугу **«Машина времени»**, при попытке запустить передачу в записи появится такое предложение:

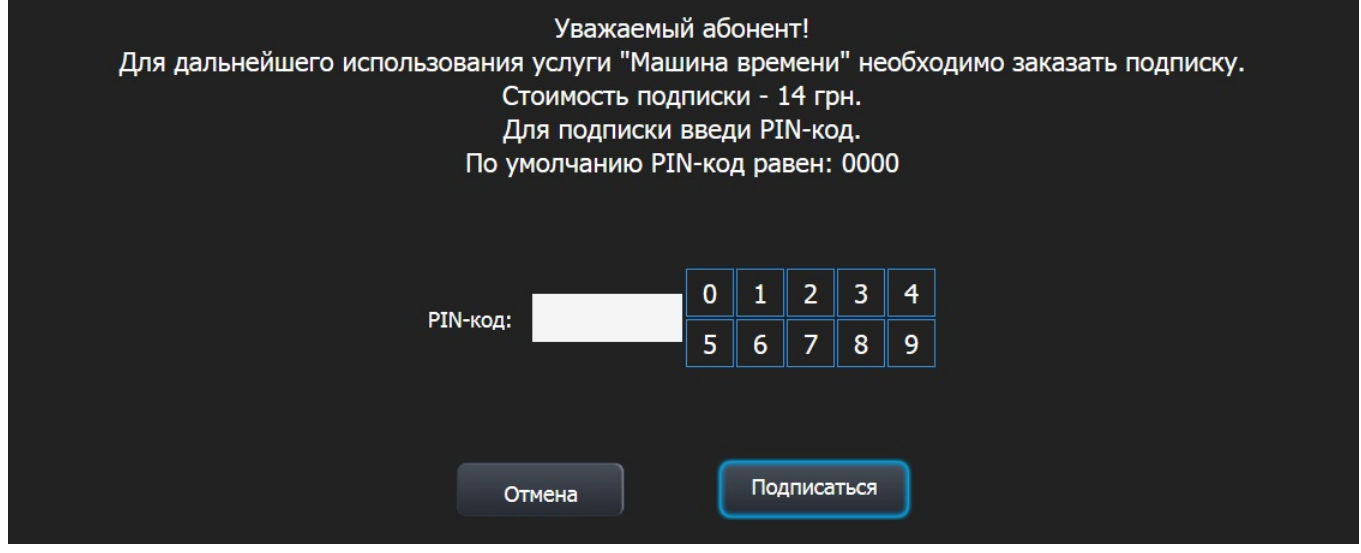

### **Клавиша «Отзыв»**

Клавиша F1 **«Отзыв»** вызывает меню, чтобы сообщить о неполадках при просмотре конкретного канала или о его отличной работе. Во всплывающем окошке выберите один из предлагаемых пунктов.

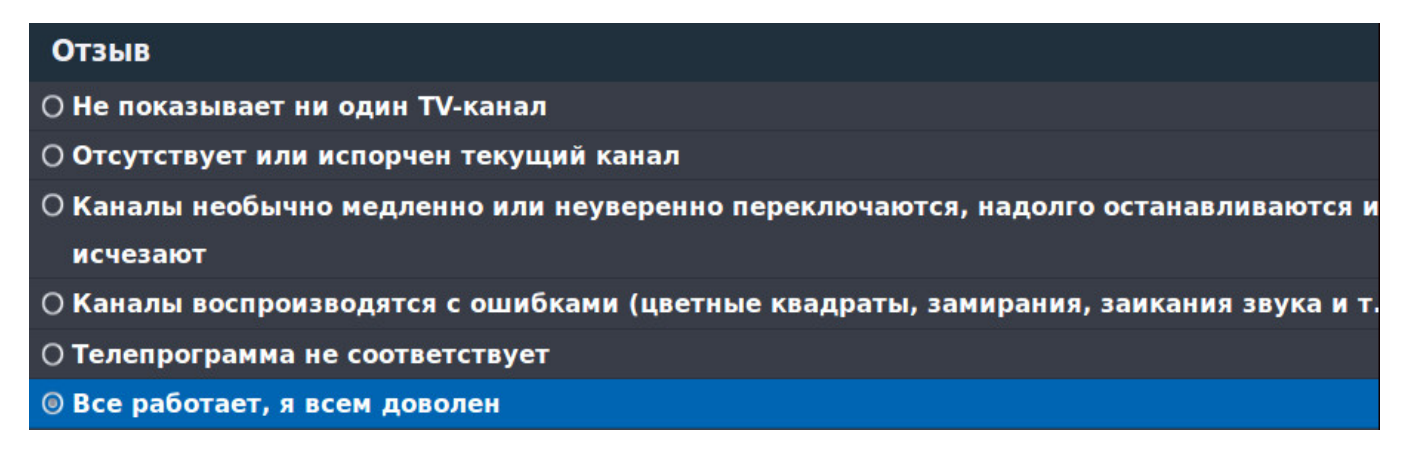

После этого отчет автоматически отправится специалистам TENET.

### **Управление**

Выбрав любой канал в списке, нажмите кнопку F2 «**Управление**»:

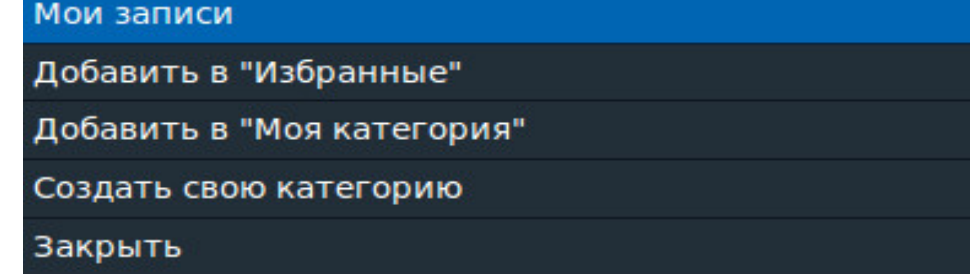

В этом подменю есть следующие пункты:

1. **Мои записи** — список последних просмотренных телепередач с **«Машиной времени»** и установленные напоминания на записываемые телепередачи;

2. **Добавить/удалить в «Избранные»** — для добавления каналов в категорию «Избранные». Для удаления канала из этой категории зайдите в категорию, выберите канал и на пульте дистанционного управления нажмите клавишу  $F2$  ;

3. **Добавить** канал в свою собственную категорию;

4. **Создать свою категорию**.

### **Поиск**

Для поиска по телепрограмме нажмите клавишу F3 **«Поиск» - стартует посик** по ключевому слову в телепрограмме. Для ввода используйте экранную клавиатуру, введите ключевое слово (например, «мульт») и нажмите кнопку **«Поиск»**.

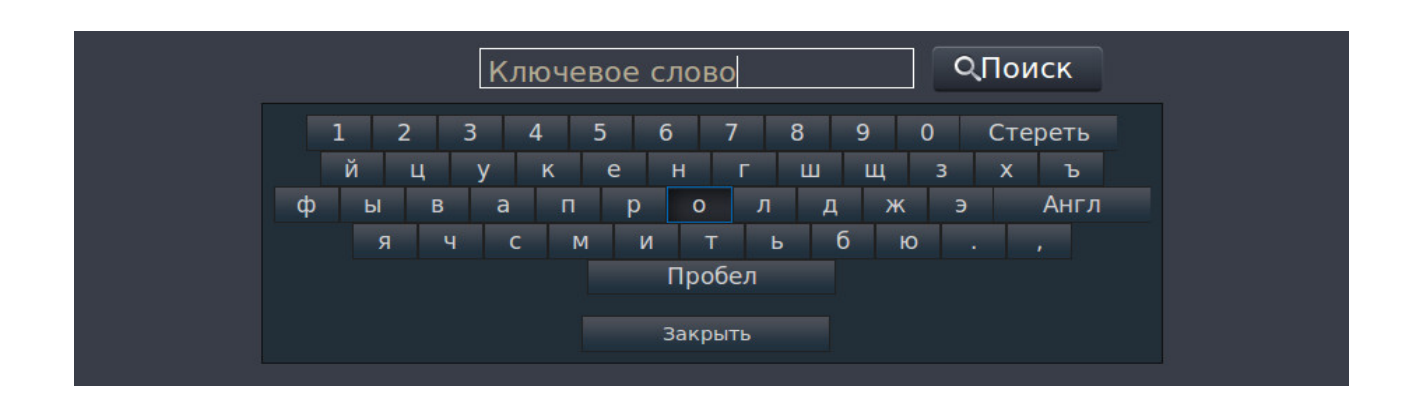

В результатах поиска Вы увидите каналы, в телепрограмме которых ключевое слово встречается в онлайн-трансляции, в записи или которые начнутся в будущем. В этом окне можно перейти или повторить поиск.

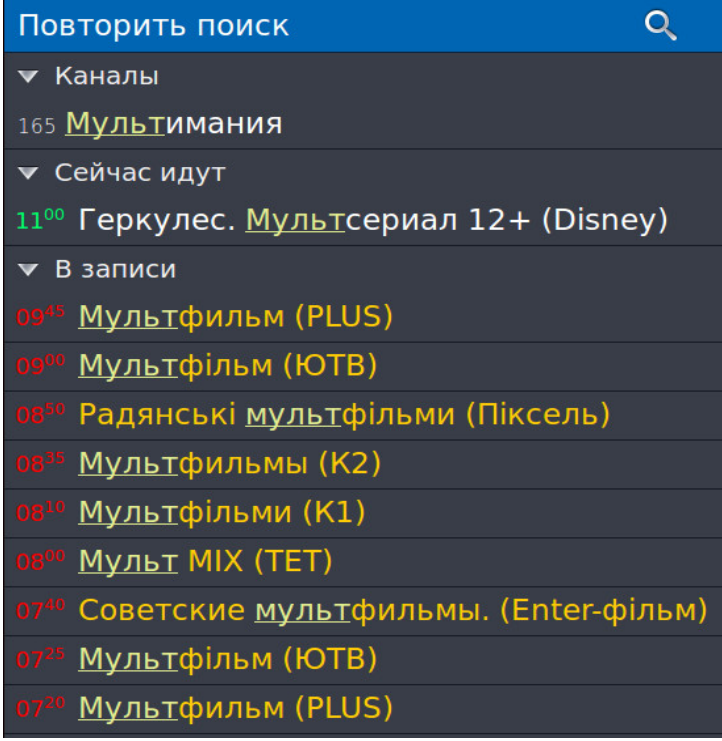

### **Напоминание**

Чтобы не пропустить интересный фильм или передачу, установите напоминание. Для этого после выбора нужного канала нажмите клавишу **«►»**. В появившейся в правой части экрана телепрограмме выберите с помощью клавиш управления интересующую передачу, нажмите клавишу **«OK»**, затем - пункт «**Добавить в напоминания**» или «**Добавить в постоянные напоминания**».

Примерно за минуту до начала передачи, на которую установлено напоминание, на экране появится сообщение с предложением сменить канал.

Для просмотра или удаления напоминаний нажмите клавишу F4

## **Кинозалы**

**Кинозал** — «домашний» аналог обычного городского кинотеатра.

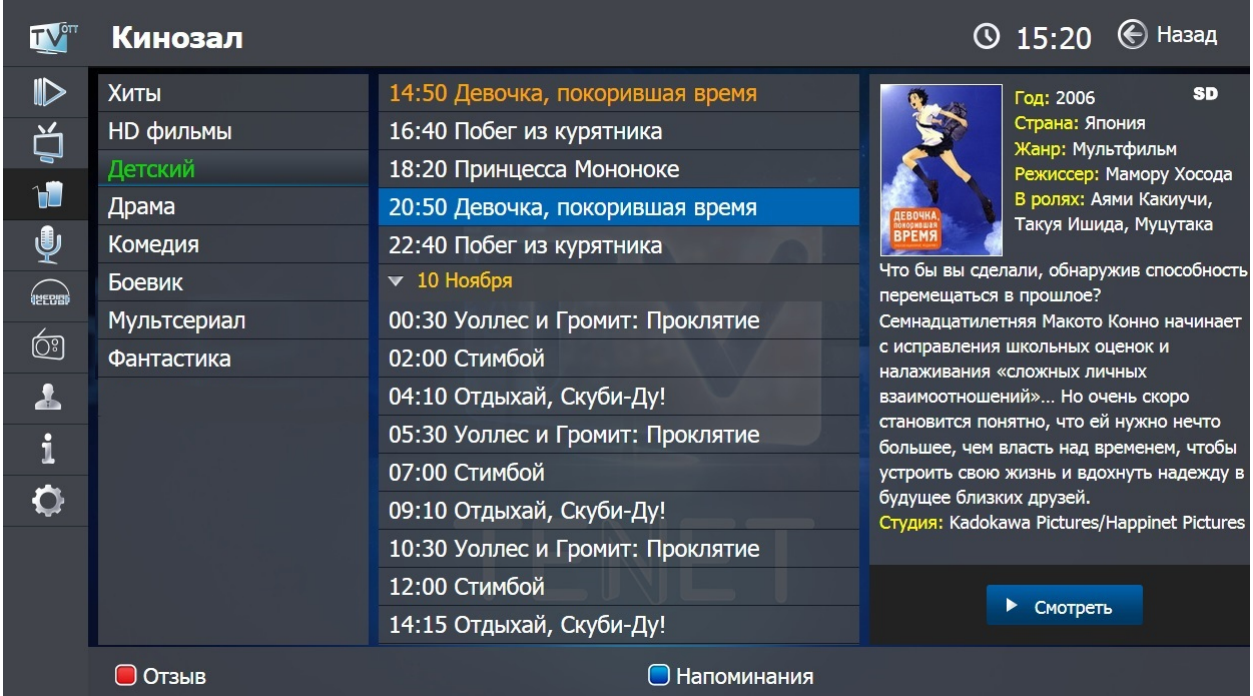

Вам доступны 8 кинозалов:

- **Хиты**
- **HD фильмы**
- **Детский**
- **Мультсериал**
- Комедия
- **Боевик**
- **Драма**
- **Фантастика**

В каждом из них есть собственный список из 3-4 фильмов, которые транслируются попеременно в течение суток и обновляются каждые несколько дней в зависимости от кинозала. Выбрав кинозал, легко посмотреть расписание фильмов и время их начала.

### **Напоминание**

Чтобы не пропустить интересный фильм в кинозале, легко установить напоминание о его начале. Для этого выберите фильм клавишами управления и нажмите клавишу F2 (**«В напоминания»**). Затем в появившемся меню выберите нужный пункт:

- **«Добавить в напоминания»** фильм добавится в список напоминаний. Непосредственно перед его показом появится сообщение с предложением перейти к просмотру.
- **«Добавить в постоянные напоминания»** напоминание будет создано для всех трансляций данного фильма в течение выбранного дня.
- **«Отмена»** возврат в предыдущее меню.

Для просмотра установленных напоминаний нажмите клавишу F4.

### **Удаление напоминаний**

Удалить напоминания можно двумя способами:

1. В списке напоминаний клавишами управления выделить нужное и нажать

клавишу **«◄»**. После этого в появившемся меню выбрать нужный вариант:

- **«Удалить данное напоминание»**
- **«Удалить все напоминания об этой передаче/фильме»**
- **«Отмена»**

и подтвердить клавишей **«OK»**.

2. Выделить фильм в плейлисте, нажать клавишу F2, в появившемся меню выбрать нужный пункт:

- **«Удалить из напоминаний»**
- **«Удалить из постоянных напоминаний»**
- **«Отмена»**

и подтвердить клавишей **«OK»**.

### **Информация о фильме**

Описание фильма доступно в общем списке кинозала или при его полноэкранном просмотре.

Для этого в общем списке кинозала выберите фильм, нажав клавишу **«►»**. Для выхода из просмотра нажмите клавишу **«◄»**.

При просмотре фильма можно вызвать информационное окно, нажав клавишу

**«INFO» .** На экране появится информация с названием кинозала, именем фильма, временем его начала и клавишей масштабирования изображения.

### **Клавиша «Отзыв»**

Клавиша F1 **«Отзыв»** показывает меню для сообщений о замеченных неполадках при просмотре кинозала или о его отличной работе. Во всплывающем окошке выберите один из предлагаемых пунктов.

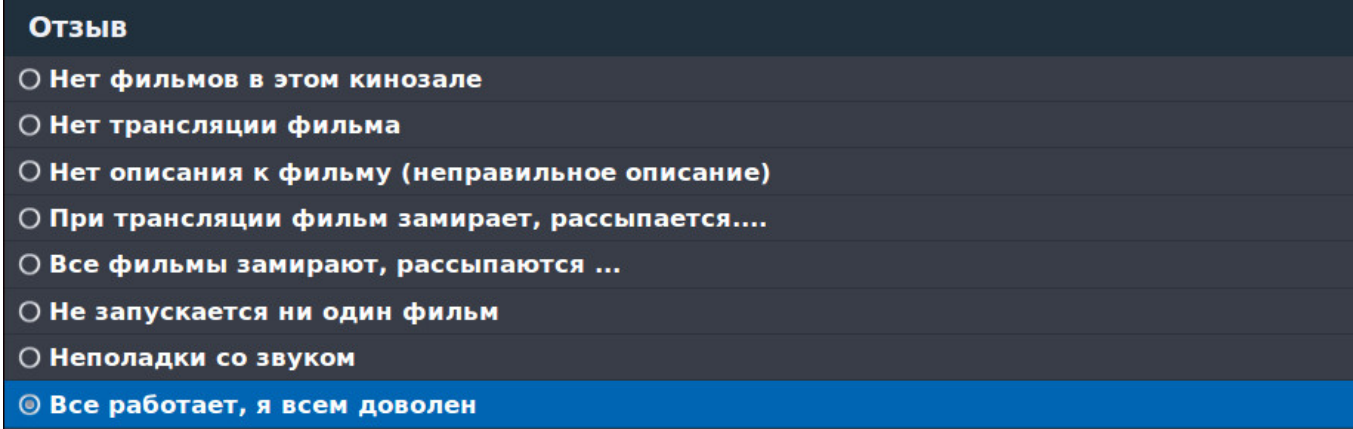

После этого отчет автоматически отправится специалистам TENET.

## **Караоке**

**Караоке** — огромная и регулярно пополняющаяся коллекция зарубежных и отечественных хитов.

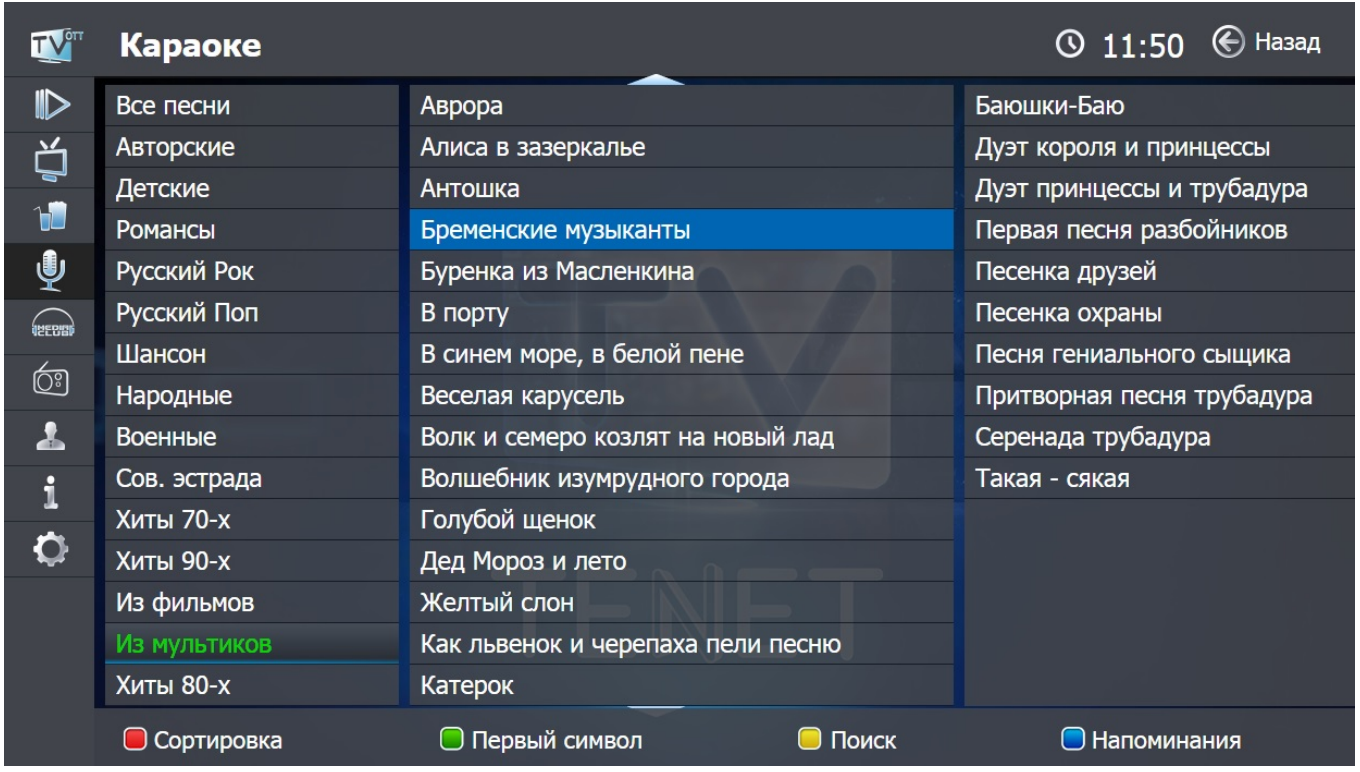

Все исполнители для удобства и быстрого доступа к ним разбиты на тематические группы, например, «Авторские», «Детские», «Романсы» и т. д. Справа от выбранной группы находятся исполнители и их композиции, которые в нее входят.

### **Сортировка**

В данном пункте меню легко отсортировать исполнителей по названию. Для этого переведите курсор на список исполнителей и нажмите клавишу **F1**. Далее выберите по «**◄**Убыванию» или «Возрастанию**►**».

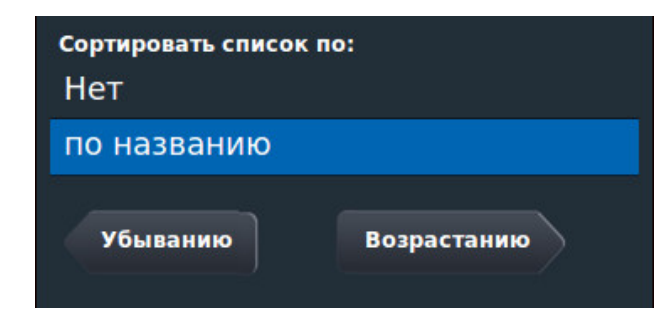

### **Поиск**

Для поиска по первому символу имени исполнителя переведите курсор на список исполнителей и нажмите клавишу **F2**.

Доступна и расширенная функция поиска: по ключевому слову. Вызвать эту функцию легко кнопкой  $F3$ 

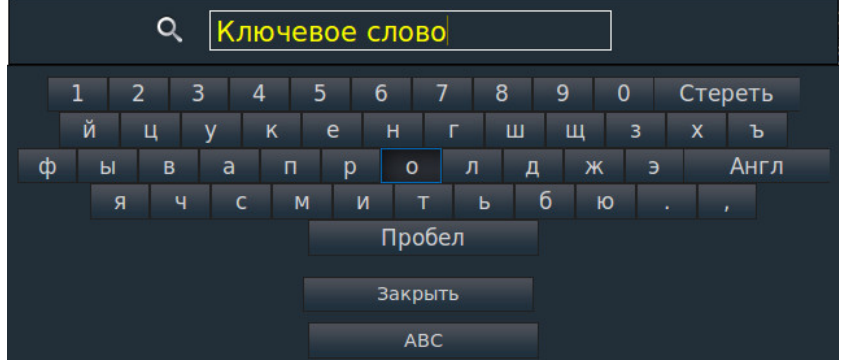

При проигрывании композиции легко вызвать информационное окно, нажав клавишу **«INFO»**. На экране появится информация с названием композиции, ее продолжительностью, клавишей отзыв и масштабирования изображения.

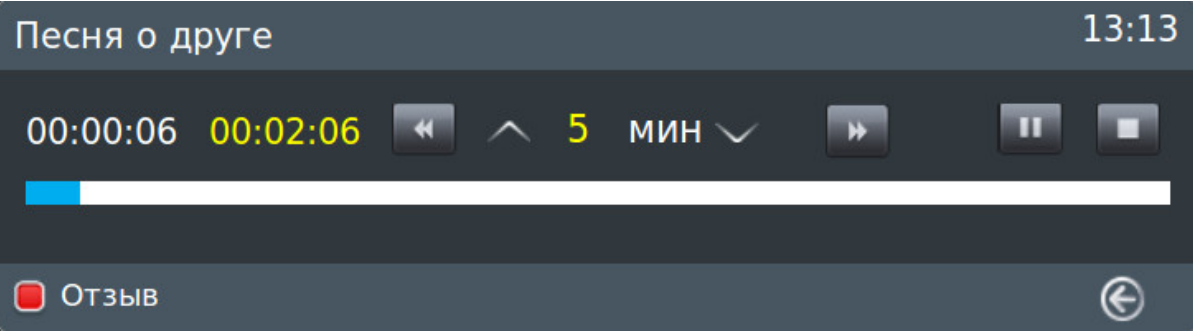

Композицию можно в любое время остановить, поставить на паузу или перемотать на нужный эпизод, используя клавиши

В активном информационном окне удобно менять интервал перемотки клавишами « $\blacktriangle$ » и « $\nabla$ ». Перематывать легко и с помощью клавиш « $\blacktriangle$ » и « $\nabla$ ».

## **Музыкальный портал «MCLUB»**

### **(www.mclub.com.ua**)

**«MCLUB»** — это огромный архив музыки: более 6 млн композиций всех жанров и направлений.

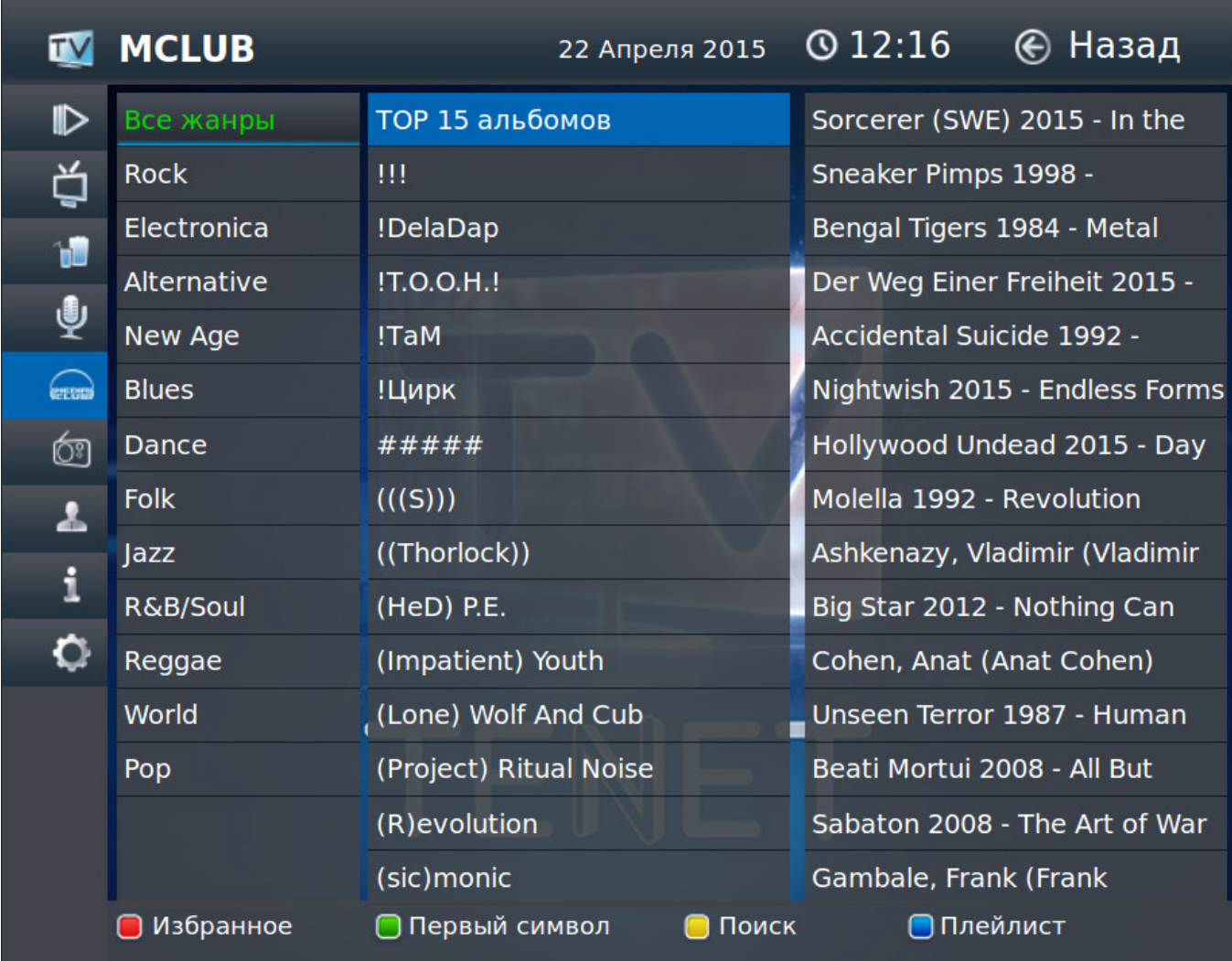

### **Клавиша меню «Поиск»**

При выборе меню **«Поиск»** на экране появятся:

- кнопка **«Новые поступления»**;
- кнопка **«Наиболее популярные»**;
- виртуальная клавиатура для поиска исполнителя

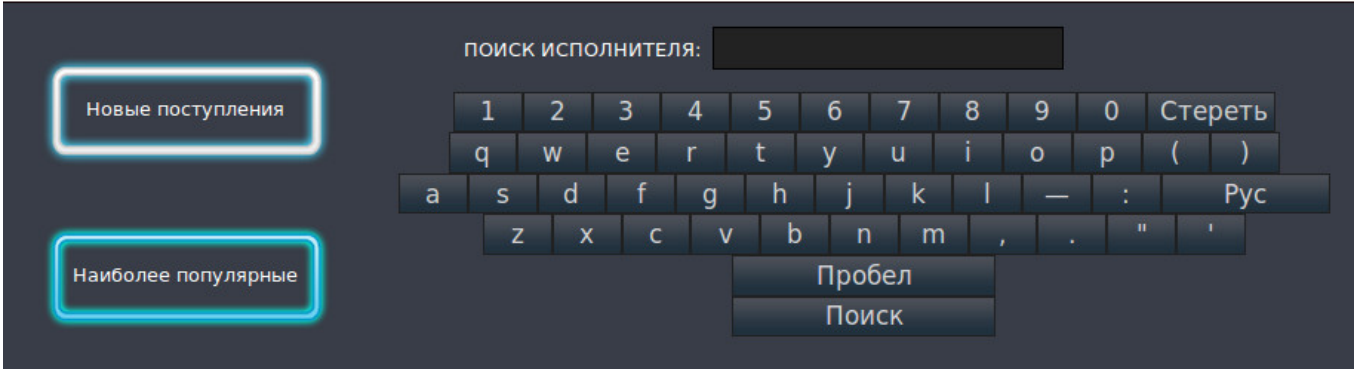

Переместить курсор можно навигационными клавишами на пульте ДУ, а выбрать — нажав клавишу **«OK»**.

**«Новые поступления»** —добавленные в последнее время композиции.

**«Наиболее популярные»** —наиболее часто прослушиваемые композиции.

**«Поиск исполнителя» —** с помощью виртуальной клавиатуры можно полностью или частично набрать название исполнителя. После нажатия на кнопку «Поиск» появится список результатов.

### **Работа с каталогом**

При выборе меню **«MCLUB»** в левой части экрана увидите списки музыкальных жанров, а также исполнителей жанра, на котором находится курсор. В правой части находится список альбомов выбранного исполнителя.

Если установить курсор на список жанров, справа появится алфавитный список исполнителей. При нажатии клавиши **«OK»** на выбранном жанре появляется выпадающий список подкатегорий.

После перехода клавишей «**►**» на исполнителя, полный список его альбомов появится в правой части экрана. Выбрать нужный альбом легко клавишей **«OK»**.

Чтобы посмотреть треки из альбома, выделите его и нажмите клавишу **«OK»**. В новом окне появится список композиций альбома.

Для запуска/паузы песни выделите ее и нажмите соответствующую кнопку.

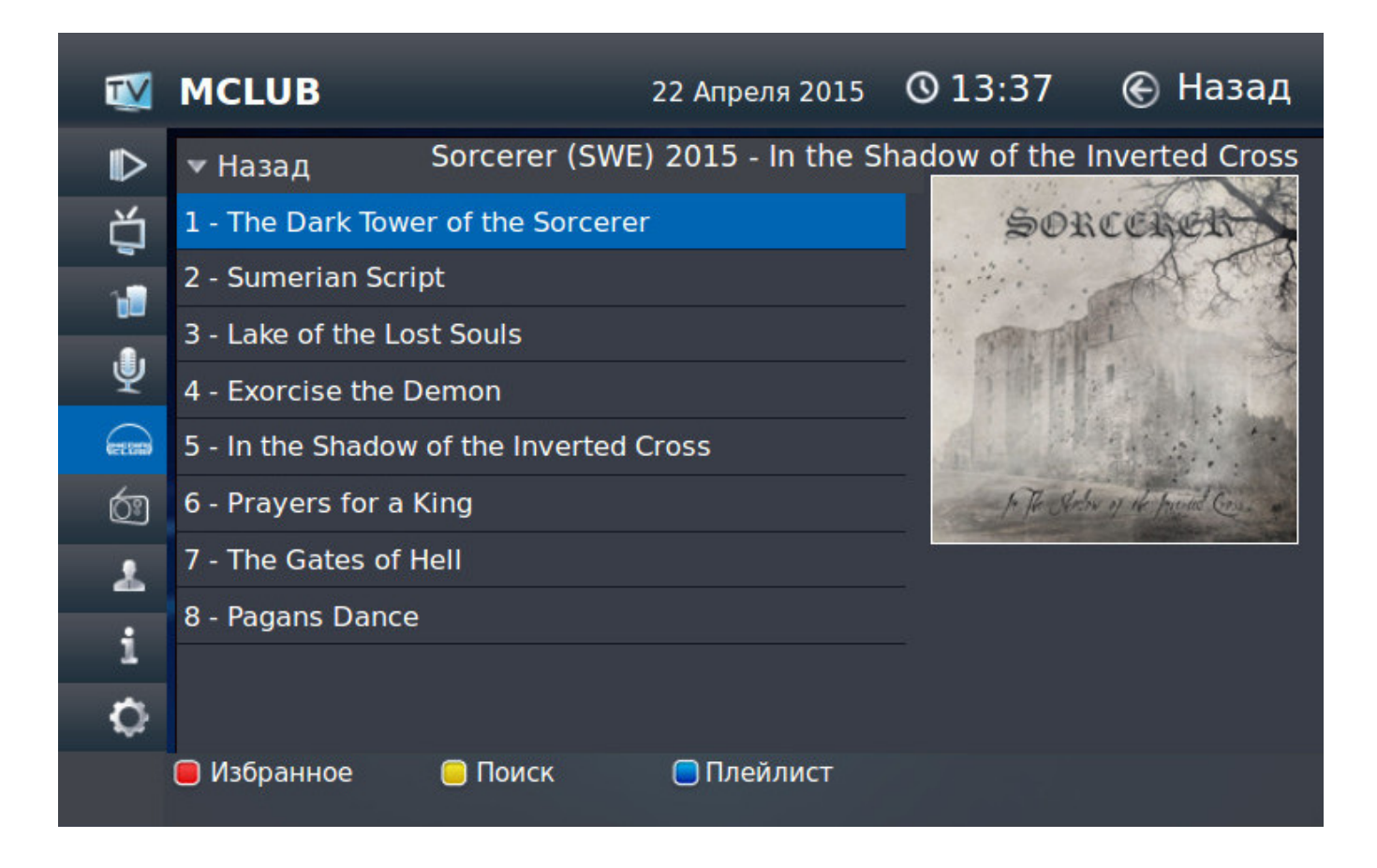

Внизу экрана появится дополнительное окно с кнопками управления:

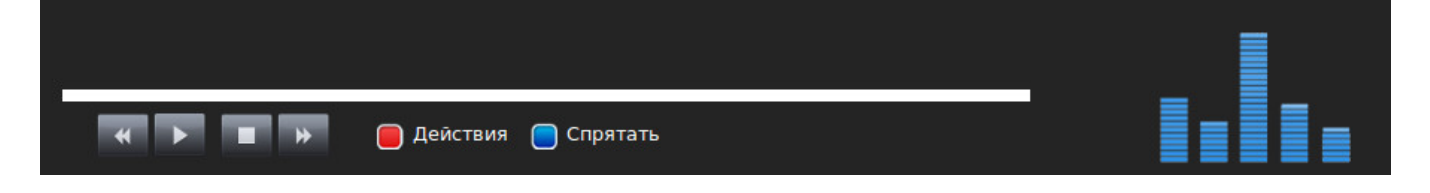

### **Работа со списком композиций**

Со списком композиций после нажатия клавишу **«OK»** можно:

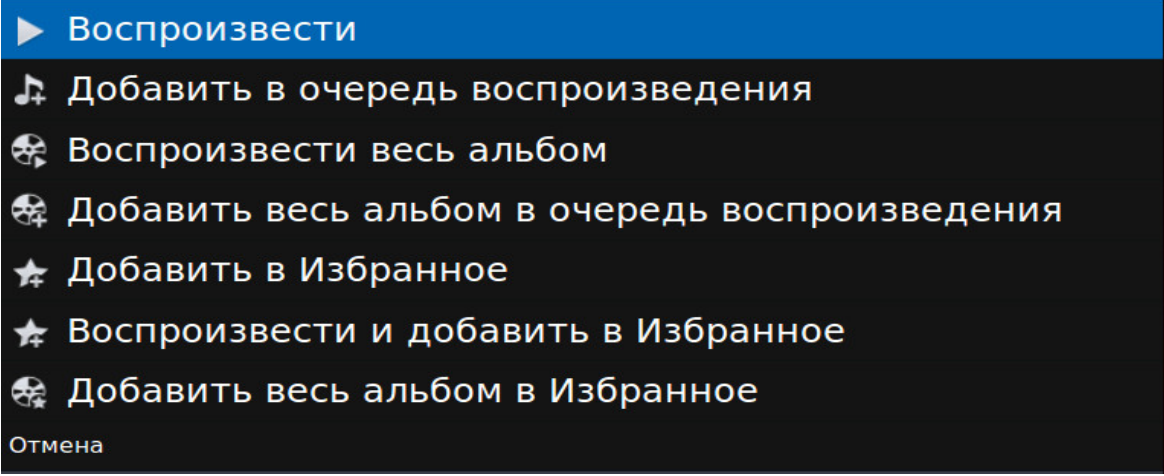

- 1. **«Воспроизвести»**. В этом случае появится меню управления плеером и начнется воспроизведение выбранной композиции;
- 1. **«Добавить в очередь воспроизведения»**. Композиция добавляется в плейлист плеера для дальнейшего воспроизведения;
- 2. **«Воспроизвести весь альбом»**. Аналогично п. 1, но для альбома полностью;
- 3. **«Добавить весь альбом в очередь воспроизведения»**. Аналогично п. 2, но для альбома полностью;
- 4. **«Добавить в Избранное»**. Композиция будет добавлена в список избранных композиций для дальнейшего воспроизведения. Этот список (в отличие от обычного списка воспроизведения) сохраняется даже после перезагрузки приставки. Для работы с избранными композициями:
- а). зайти в пункт меню «MCLUB»;
- б). нажать клавишу F1 (**Избранное**);

в). выбрать необходимый пункт («Воспроизвести», «Добавить в очередь воспроизведения», «Воспроизвести весь список», «Удалить из избранного», «Удалить все из избранного» или «Отмена») и снова нажать клавишу **«OK»**.

- 5. **«Воспроизвести и добавить в Избранное»** (по аналогии с п. 5, только композиция начнет воспроизводиться сразу);
- 1. **«Добавить весь альбом в Избранное»** (по аналогии с п. 5, только в избранное добавится сразу весь альбом);
- 2. **«Отмена»** (возвращает в список композиций).

#### **Работа со списком воспроизведения**

В списке находятся все композиции, которые воспроизводились или были добавлены в него после выбора соответствующего пункта меню.

**Внимание! Все композиции из списка воспроизведения после перезагрузки ТВ-приставки удаляются.**

При появлении списка воспроизведения на экране в его нижней части находится окно плеера.

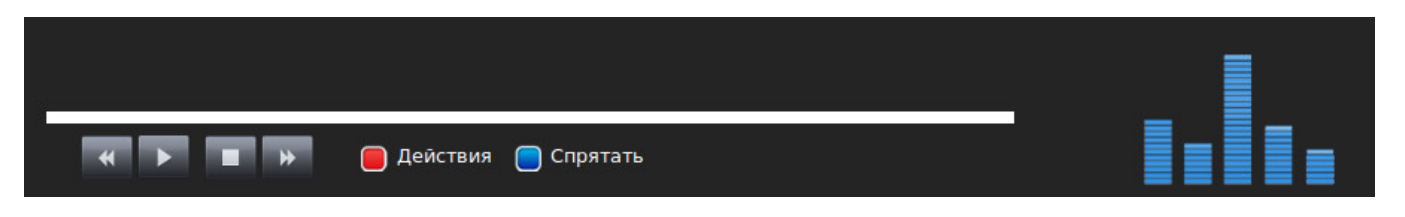

С помощью плеера легко воспроизвести композицию, остановить ее, поставить на паузу, перемотать вперед или назад.

Клавиша F1 **«Действие»** вызывает меню:

Воспроизвести Избранное Удалить песню из списка воспроизведения Удалить песню из Избранного Очистить список воспроизведения Очистить избранное Отмена

1. **«Воспроизвести Избранное»** - в список воспроизведения добавятся все композиции списка «Избранное».

2. **«Удалить песню из списка воспроизведения» -** удаляет композицию, на которой установлен курсор.

3. **«Удалить песню из Избранного»** - композиция удаляется сразу из двух списков — «Избранного» и списка воспроизведения.

4. **«Очистить список воспроизведения»**. Все композиции удаляются только из списка воспроизведения.

5. **«Очистить избранное»**. Приводит к полной очистке из двух списков — «Избранного» и списка воспроизведения.

6. **«Отмена»**. Закрывает меню «Действие».

Клавиша F4 **«Спрятать»** скрывает окно плеера и возвращает к последнему просмотренному альбому. При этом воспроизведение продолжается.

## **Радио**

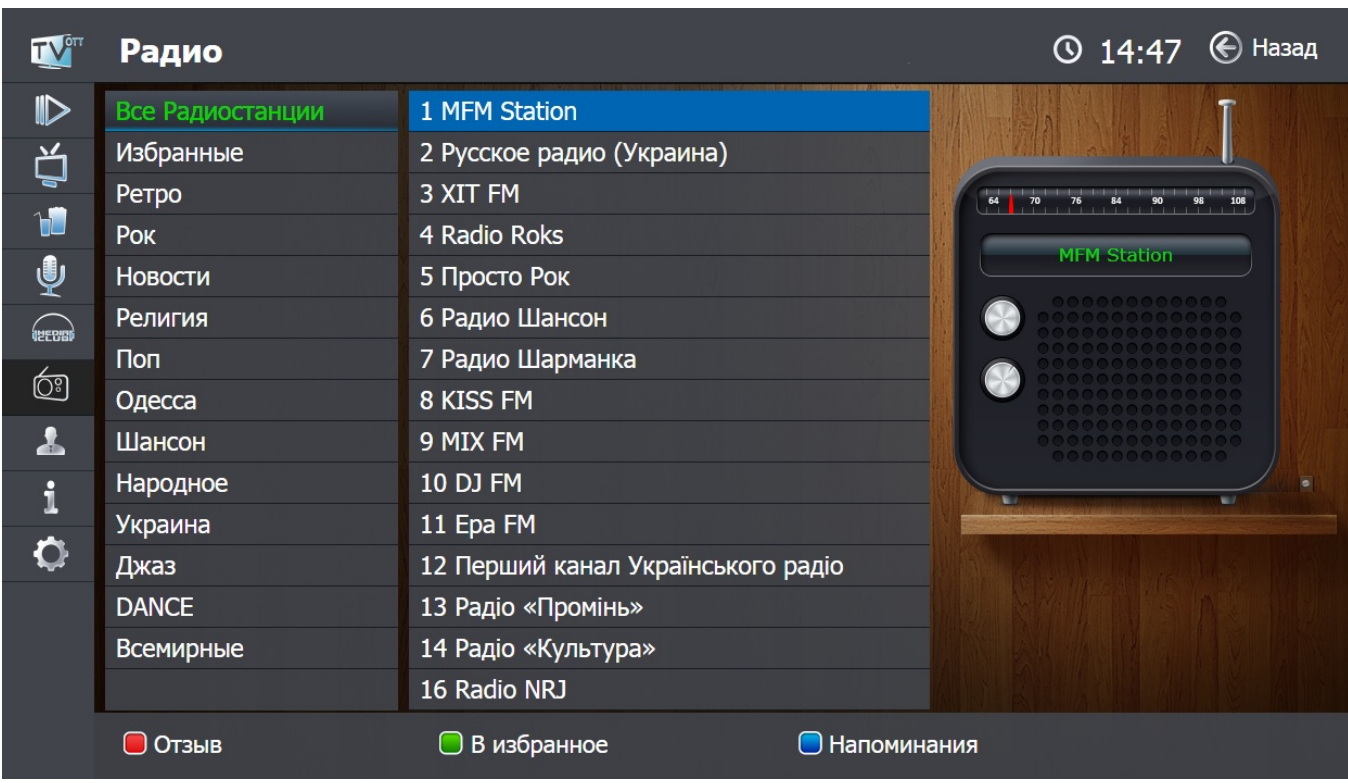

**Радио** — аналог обычного радиоприемника.

Название работающей радиостанции дублируется справа на изображении радиоприемника.

### **Группы радиостанций**

Все радиостанции включены в тематические группы, например, «Рок» или «Юмор». Справа от выбранной группы находится список радиостанций, которые в нее входят.

### **Смена радиостанции**

Переключать между группами радиостанций легко клавишами с обозначениями **«**▲►▼◄**»** вокруг клавиши **«OK»** в центре ПДУ. Выбор интересующей радиостанции - теми же клавишами управления; подтверждение выбора — клавишей **«OK»**.

Для быстрого перемещения по списку радиостанций можно использовать следующие клавиши, список меняется постранично:

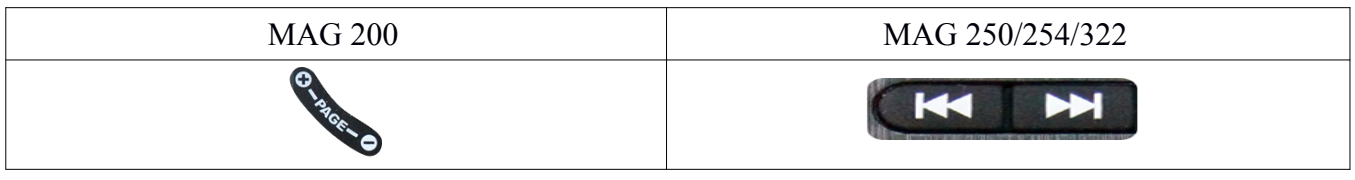

Клавиша F1 **«Отзыв»** вызывает меню для жалобы на неполадку.

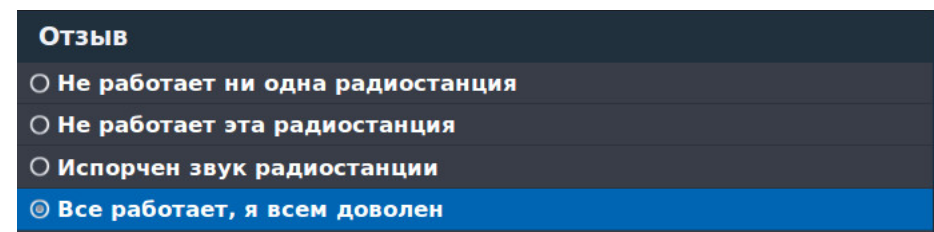

Во всплывающем окошке выберите один из предлагаемых пунктов. После этого отчет автоматически отправится специалистам TENET.

Клавиша F2 **«В избранное»** — добавить радиостанции в категорию «Избранное». Чтобы удалить радиостанцию из этой категории, зайдите в категорию, выберите нужную радиостанцию и на пульте дистанционного управления нажмите клавишу  $F2$ .

## **Мой кабинет**

При выборе пункта **«Мой кабинет»** Вы можете:

- узнать подробную информацию о Лицевом Счете;
- пополнить Лицевой Счет платежной картой;
- узнать варианты пополнения Лицевого Счета;
- добавить или изменить свои категории каналов;
- получить код активации для добавления нового устройства;
- перенести данное устройство на другой логин (линию);
- удалить данное устройство с текущего Лицевого Счета.

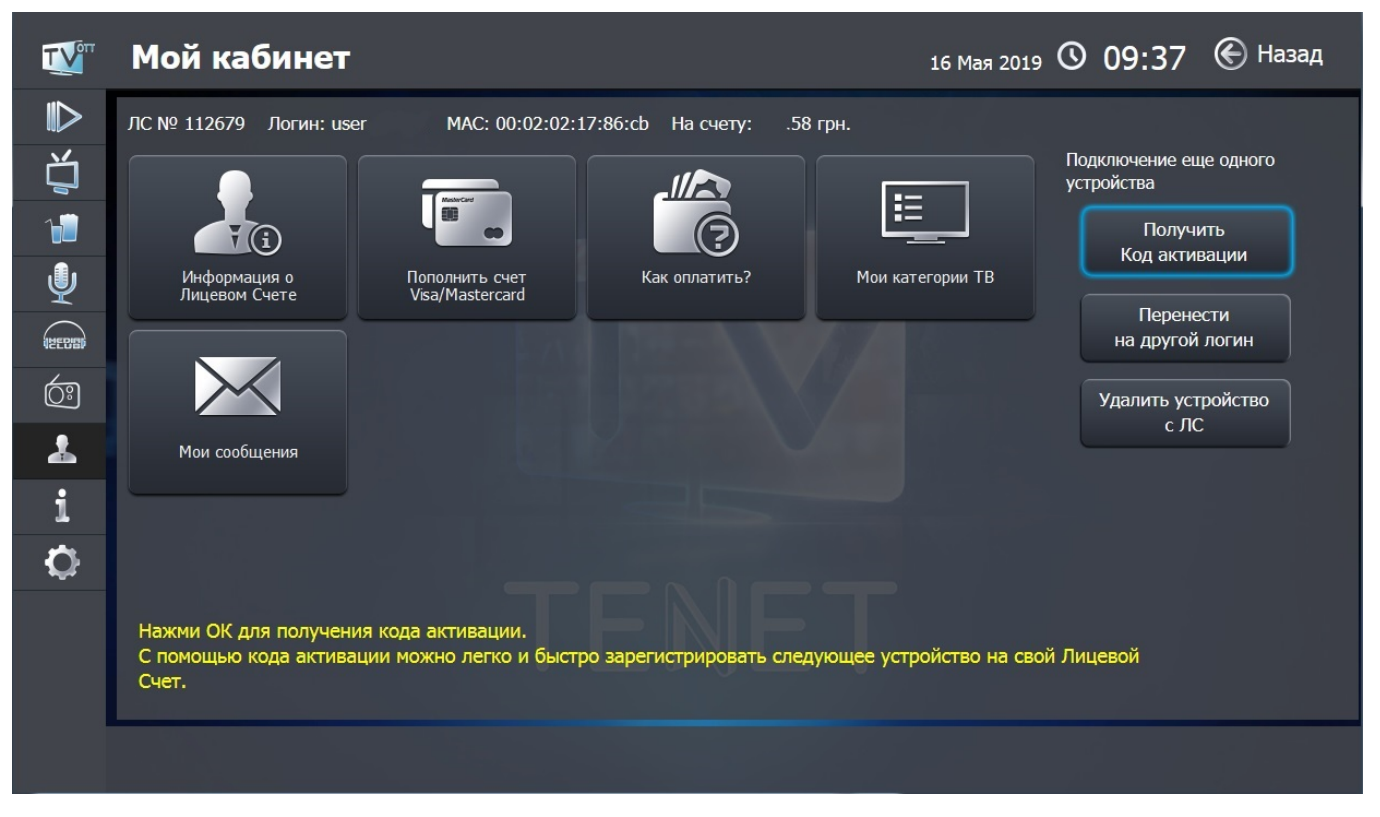

Подробности о Лицевом Счете доступны в пункте меню «**Информация о Лицевом Счете**»:

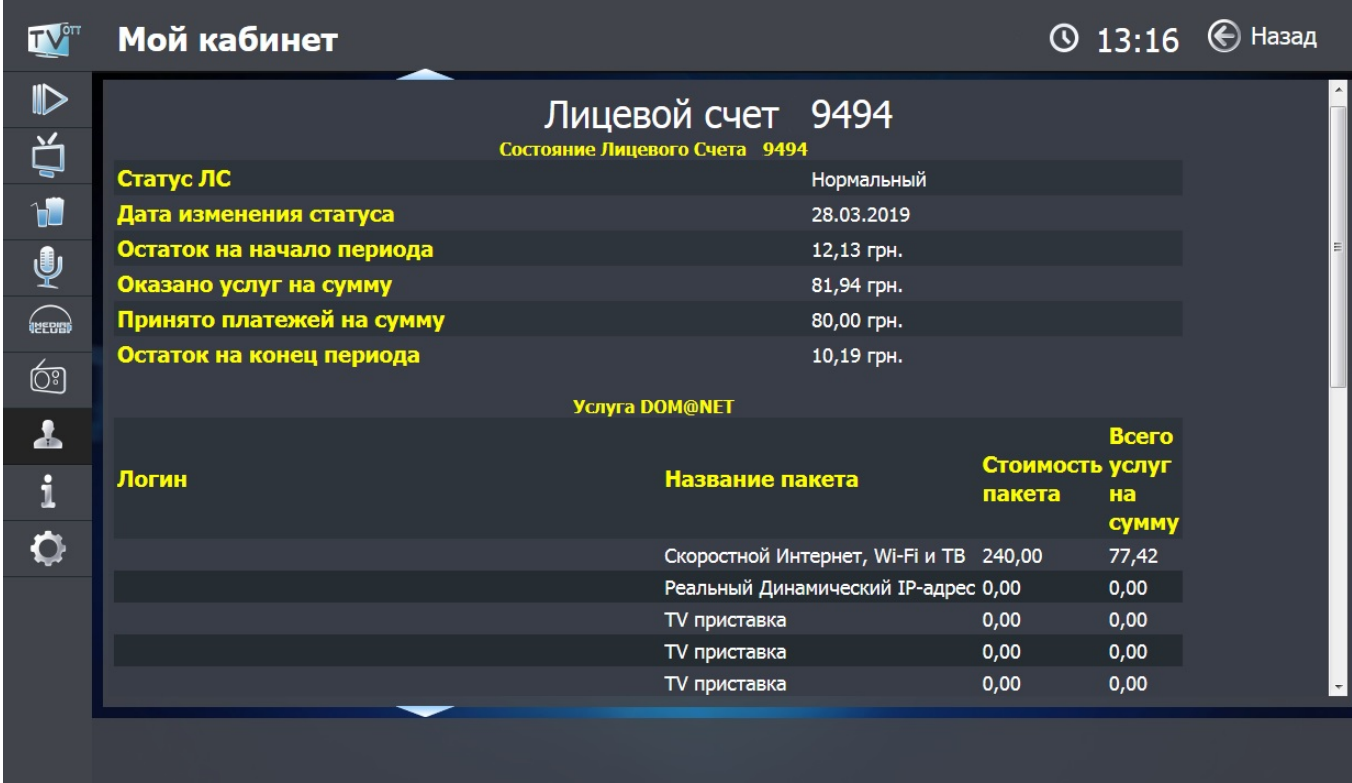

Варианты возможностей пополнения Лицевого Счета указаны в пункте меню «**Как оплатить**»:

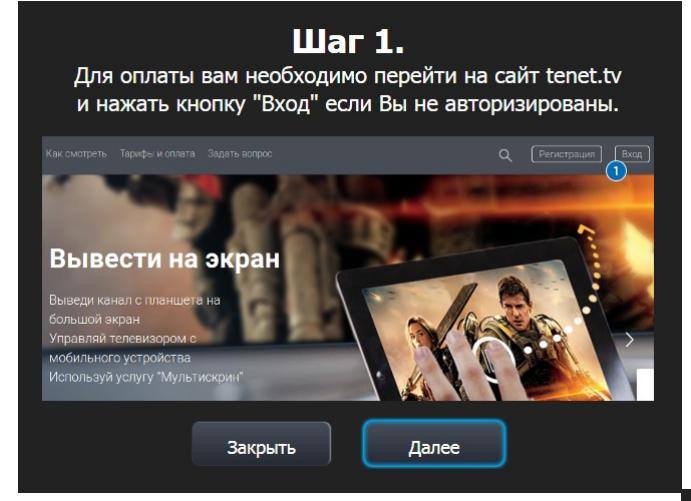

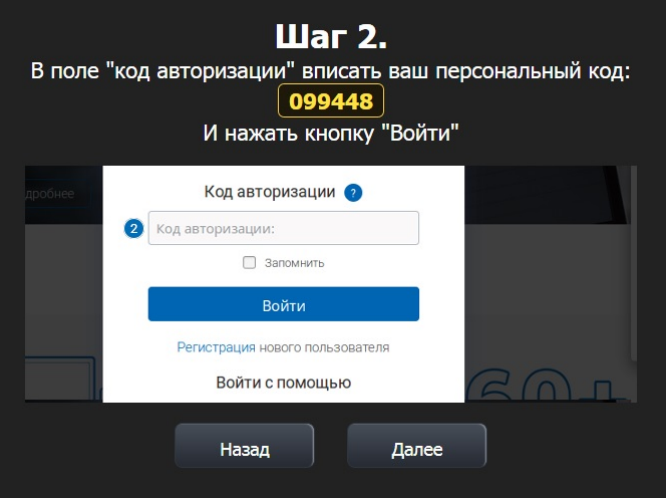

#### Шаг 3.

#### Вам необходимо перейти в раздел Мой кабинет/Пополнить счет, ввести сумму платежа и нажать кнопку "Далее"

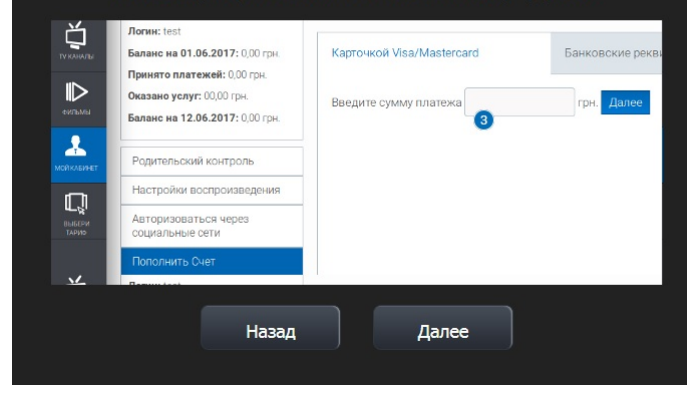

#### Шаг 4. Введите данные платежной карты и нажмите кнопку "Далее" Номер карты Срок действия  $01 17$ карты CVV2-код Если ваша карта участвует в системе ЗDSecure, то вы будете переадресованы<br>на сайт банка для аутентификации. Убедитесь, что у Вас есть доступ к сети интернет < Назад Далее > Назад Закрыть

В пункте меню **«Мои подписки»** заказывайте подписки на дополнительный(е) пакет(ы).

Для подписки выберите пакет клавишами управления и нажмите клавишу **«OK»**. Далее внимательно прочтите условия и при согласии с ними нажмите клавишу **«OK»**. На следующем экране подтвердите подписку, указав PIN-код. После этого на экране появится список пакетов с измененным статусом одного из них:

— подписка оформлена; подписка не оформлена; — подписка будет завершена 1-го числа следующего месяца.

Для деактивации подписки выберите пакет, нажав клавишу **«OK»** и затем **— Деактивировать**. В появившемся окне — подтвердите свое решение вводом PINкода.

В пункте меню **«Мои категории»** легко создать собственную категорию для телевизионных каналов. Так можно создать для каждого члена семьи или настроения свой набор каналов, например, «Для папы», «Для мамы», «Кулинария». Для создания категории нажмите кнопку «**OK»** на пункте «**Создать категорию**» и с помощью виртуальной клавиатуры введите название:

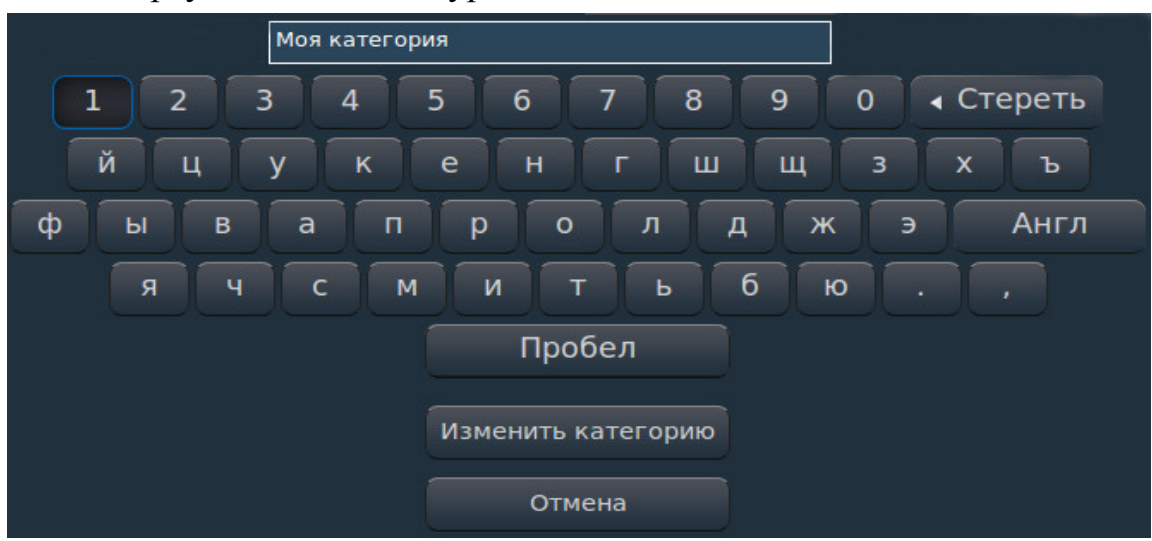

Для удаления выберите категорию, нажмите клавишу **«OK»**, выберите **«Удалить»** и подтвердите нажатием «**OK**».

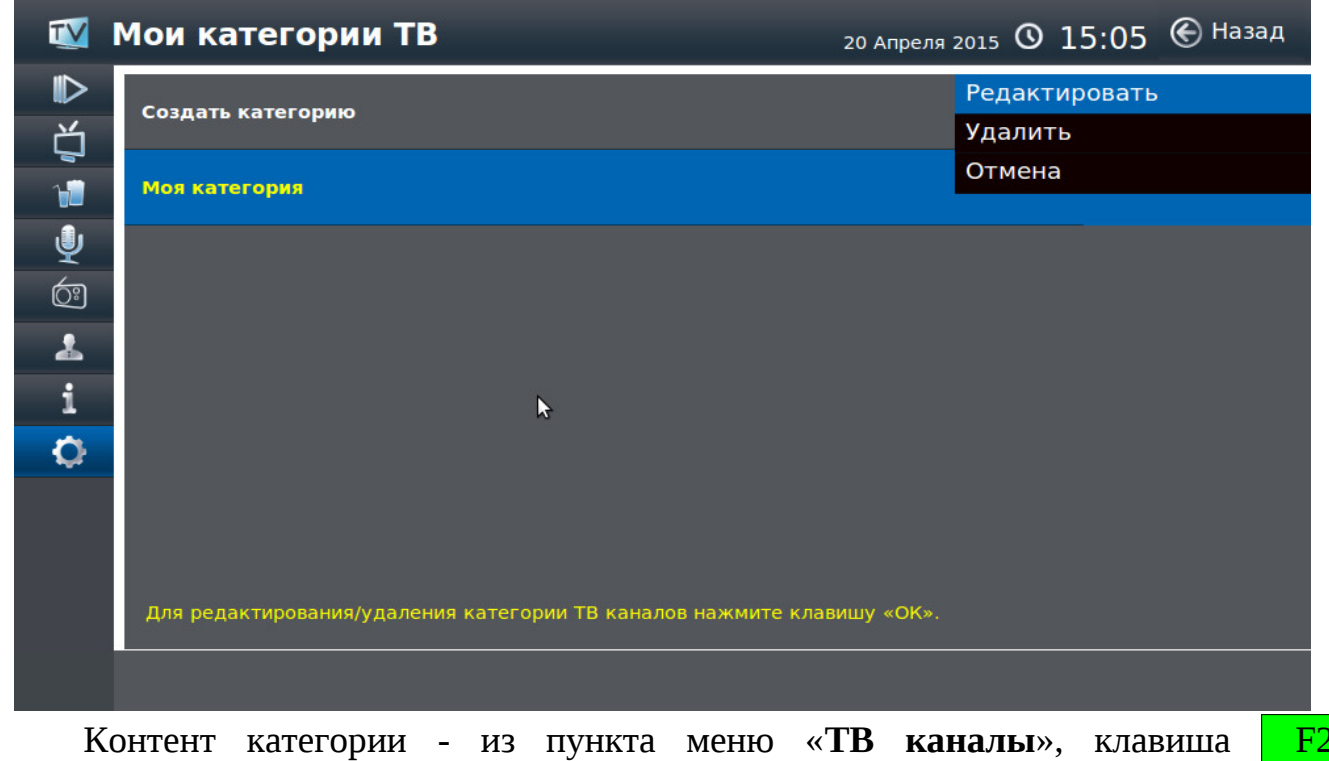

**«Управление»** (см. стр. 9).

С помощью пункта меню «**Получить код активации**» удобно получить код для добавления еще одного устройства на свой Лицевой Счет.

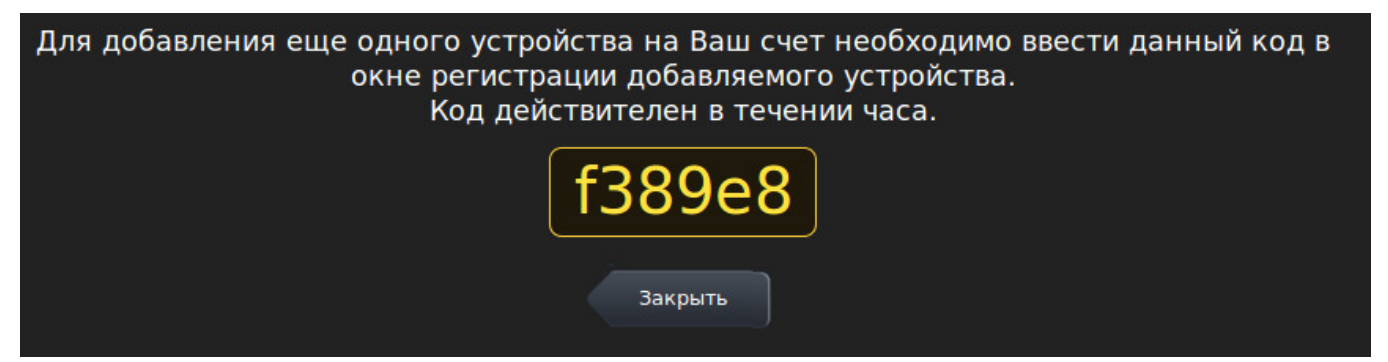

С помощью пункта меню **«Перенести на другой логин**» можно перенести устройство на другую линию. Для переноса введите логин и пароль новой линии.

Логин и пароль указаны в регистрационной карте (форма №5, выдается вместе с комплектом документов при заключении Договора). Для подтверждения переноса нажмите кнопку **«Перенести**».

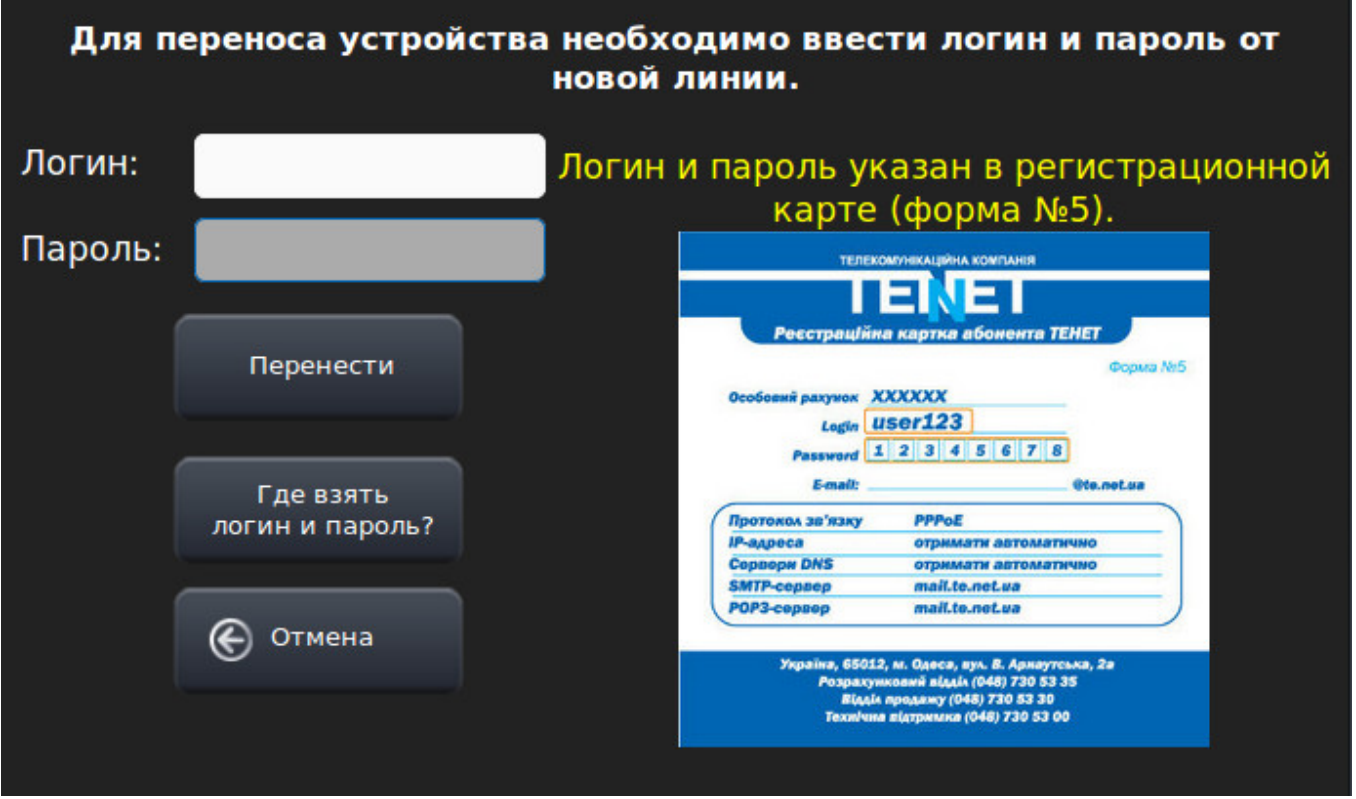

Пункт меню **«Удалить устройство с ЛС**» предназначен для удаления (отмены регистрации) текущего устройства с Лицевого Счета. Для этого введите свой PIN-код и нажмите кнопку **«Удалить»**:

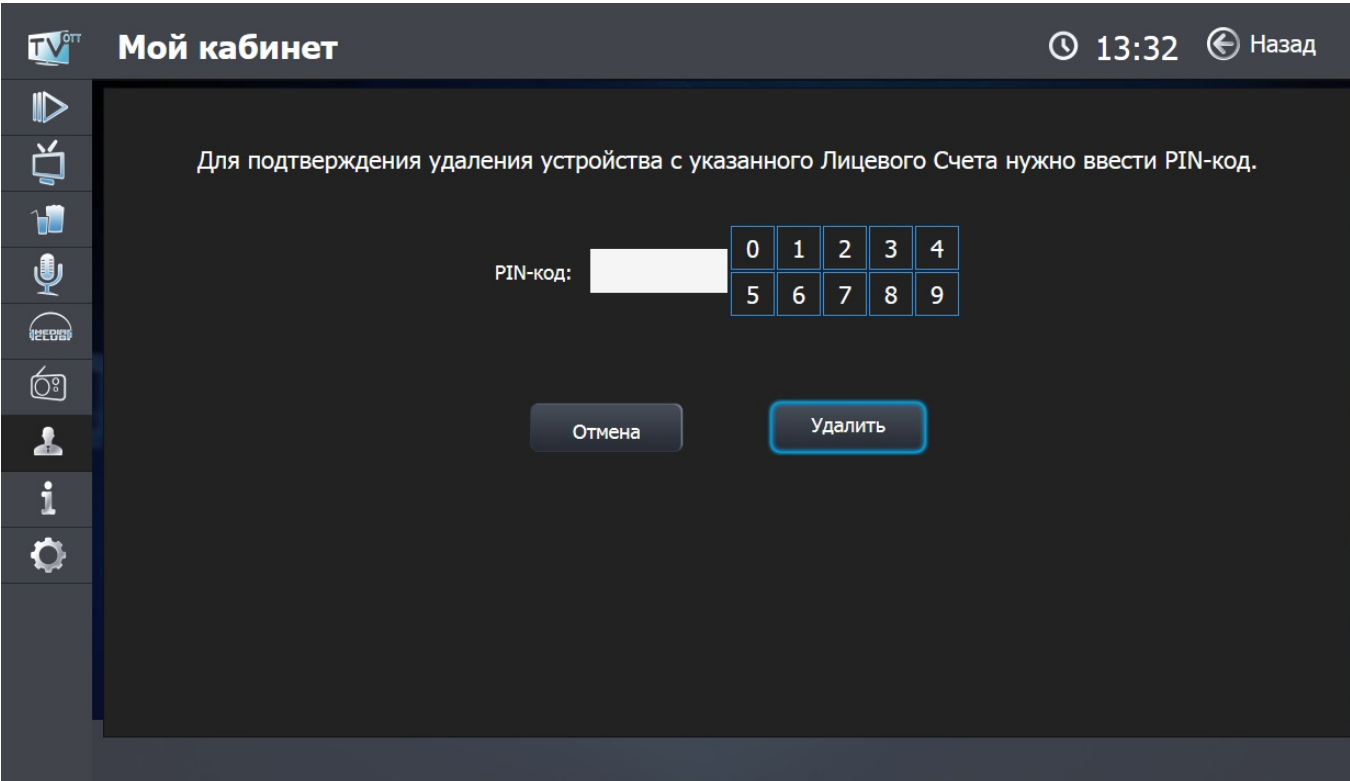

## **Сервисы**

### 11 Мая 2021 © 10:17 ← Назад TV Сервисы  $\triangleright$ ≪ Ď  $\blacksquare$ Медиабраузер (USB)  $\overline{\mathbf{\Psi}}$ Погода Курс валют  $\bigoplus$ ඐ  $\overline{\mathbf{r}}$  $\mathbf{i}$  $\ddot{\circ}$ TENET

### В пункте меню **«Сервисы»** доступны:

### **Погода**

Сервис показывает погоду на ближайшие 7 дней. Навигация по меню клавишами **«◄**►**»**.

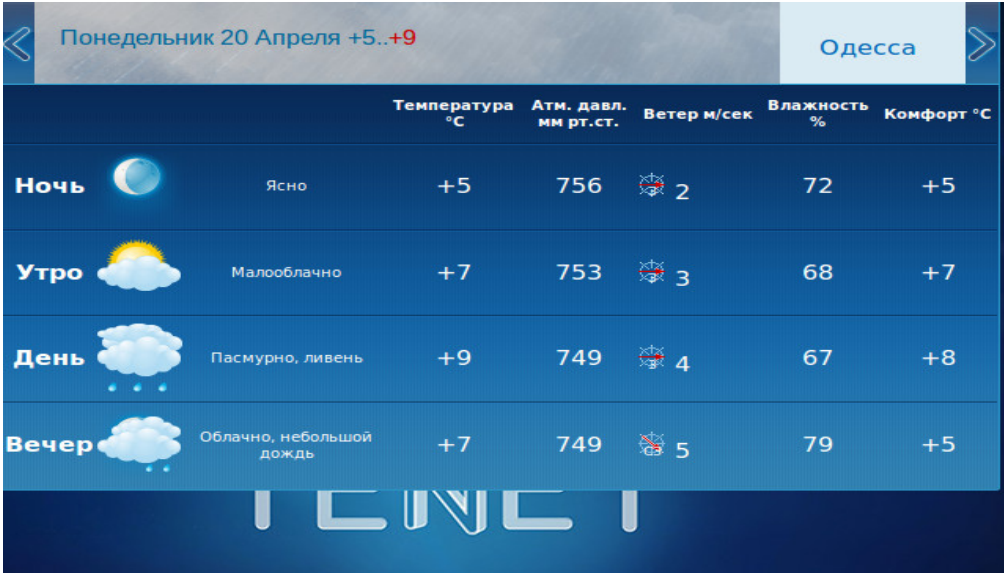

### **Курсы валют**

Сервис показывает официальный курс гривни по отношению к иностранным валютам, средневзвешенный курс на межбанковском и наличных рынках и другое.

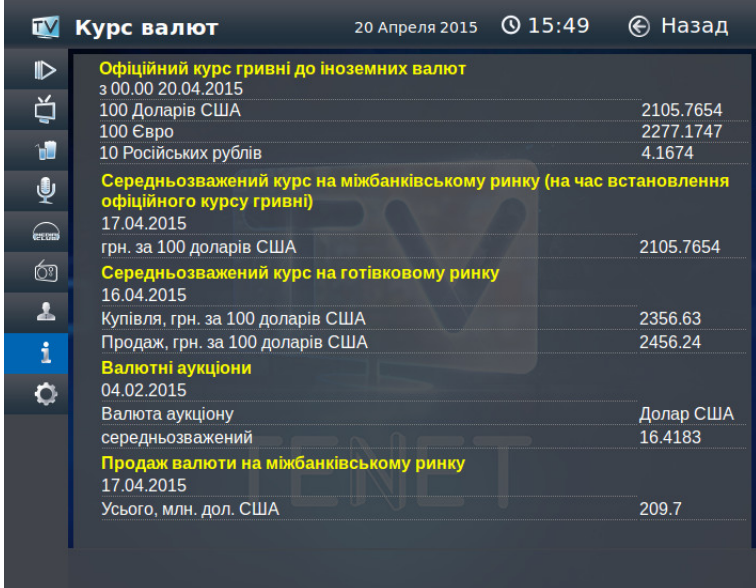

### **Медиабраузер (USB)**

С помощью сервиса смотрите мультимедийный контент с внешних носителей (например, флешек). Для этого подключите к приставке внешний носитель через USB-порт. Затем с помощью клавиш ПДУ выберите пункт «**Медиабраузер (USB)»** и нажмите клавишу **«OK»**. Появится таблица, в которой будет отображен подключенный носитель.

Для просмотра файлов переведите курсор с помощью клавиш ПДУ на значок носителя и нажмите клавишу **«OK»**. В появившемся меню будет показана структура папки и файлы, воспроизведение которых поддерживает приставка.

Внимание! В зависимости от типа внешнего носителя и его объема, отображение содержимого носителя приставкой может занять некоторое время.

## **Настройки**

При выборе пункта меню **«Настройки»** доступны разделы:

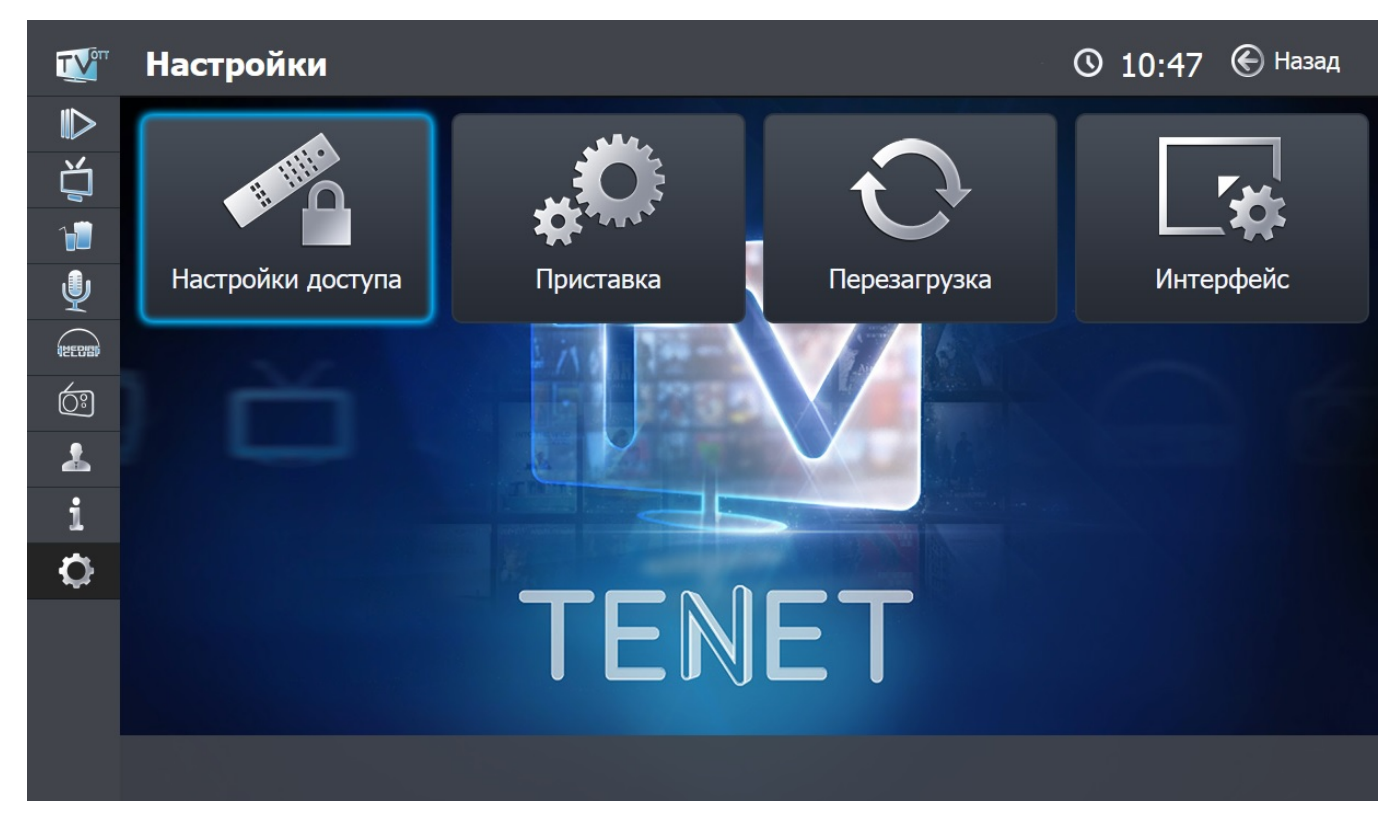

### **Настройки доступа**

В этом разделе Вы можете воспользоваться пунктом **«Смена PIN кода»**; включить, выключить и настроить **«Родительский контроль»**, а также включить или выключить **«Упрощенный портал»**.

Для входа в раздел укажите свой PIN-код и нажмите кнопку **«Войти►»**.

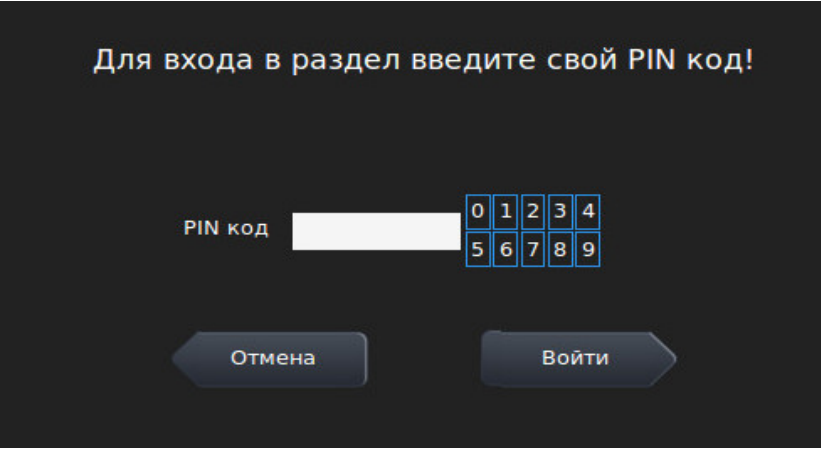

### **Смена PIN-кода**

PIN-код необходим для приобретения цифрового контента. По умолчанию он установлен - 0000. В целях безопасности настоятельно рекомендуем изменить PINкод с помощью пункта меню **«Смена PIN кода»** сразу после подключения ТВприставки. PIN-код может содержать от 4 до 20 цифр.

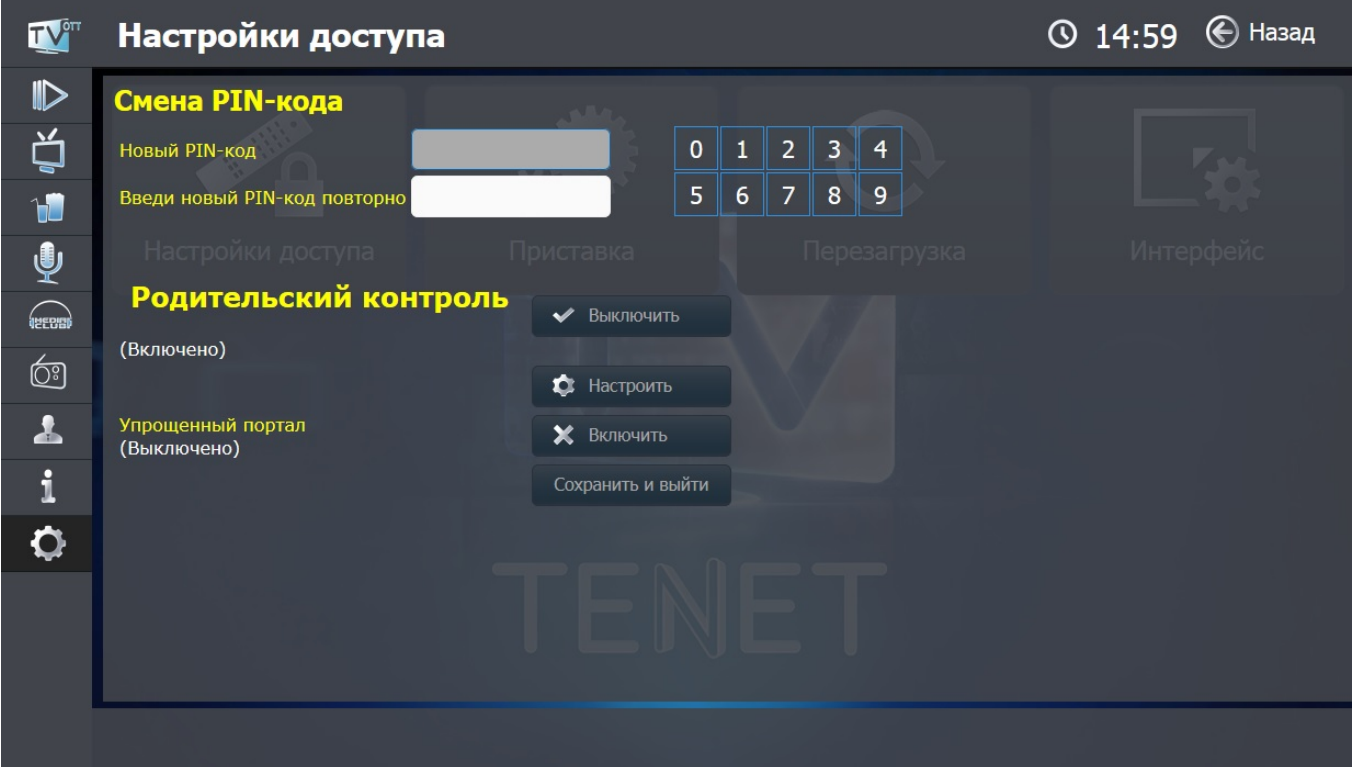

### **Родительский контроль**

Позволяет запретить фильмы определенной категории. Например, боевики с высокой степенью насилия; некоторые драмы, не поддающиеся объяснению несовершеннолетним; триллеры; фильмы ужасов; мистика. Для просмотра фильма необходимо ввести PIN код. Для ограничения доступа в любой сервис, необходимо воспользоваться пунктом **«Настроить»**.

В этом пункте клавишами «▲►▼◄» можно выбрать сервис, например, **«Видео по запросу»**, **«ТВ каналы»**, **«Кинозалы»**, **«Караоке»**, **«MCLUB»**, **«Радио», и** настроить ограничение доступа. Вернуться к пункту «**Настройки доступа**» - клавиша **«BACK»** 

Для **«MCLUB»** и **«Караоке»** предусмотрено полное закрытие сервиса. Сервис, доступ к которому запрещен, отображается закрытым красным замком.

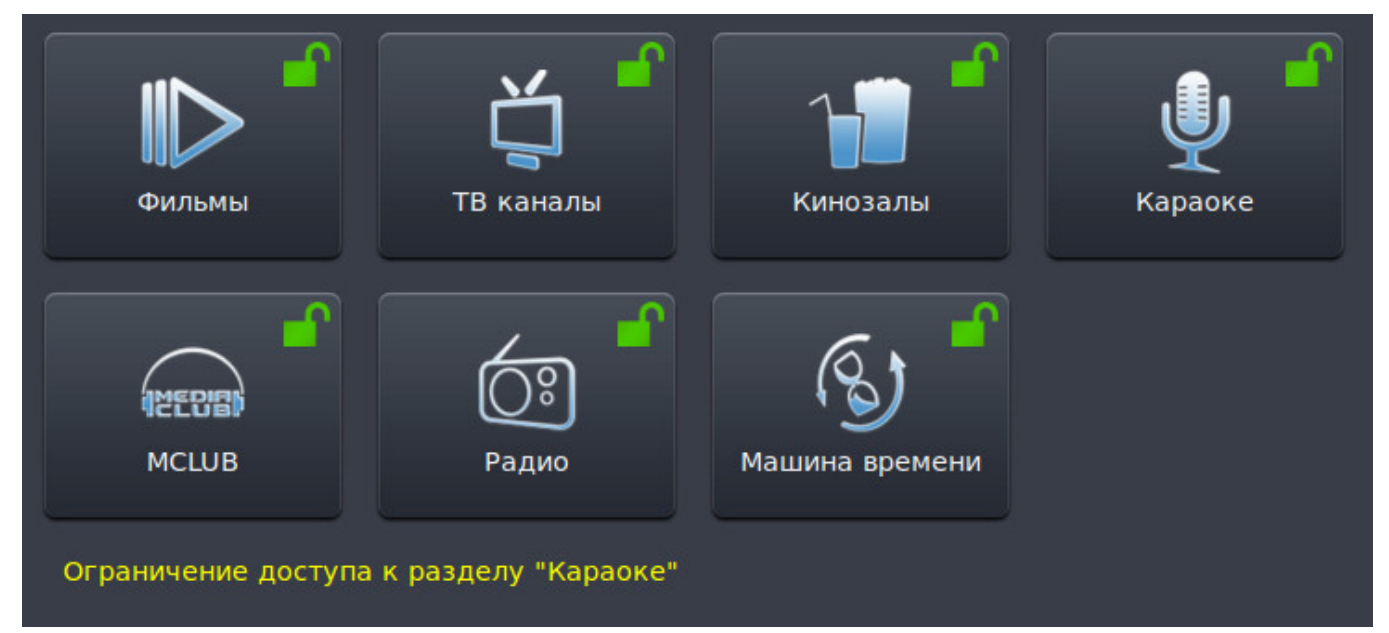

Например, на рисунке ниже доступ к сервису **«MCLUB»** закрыт:

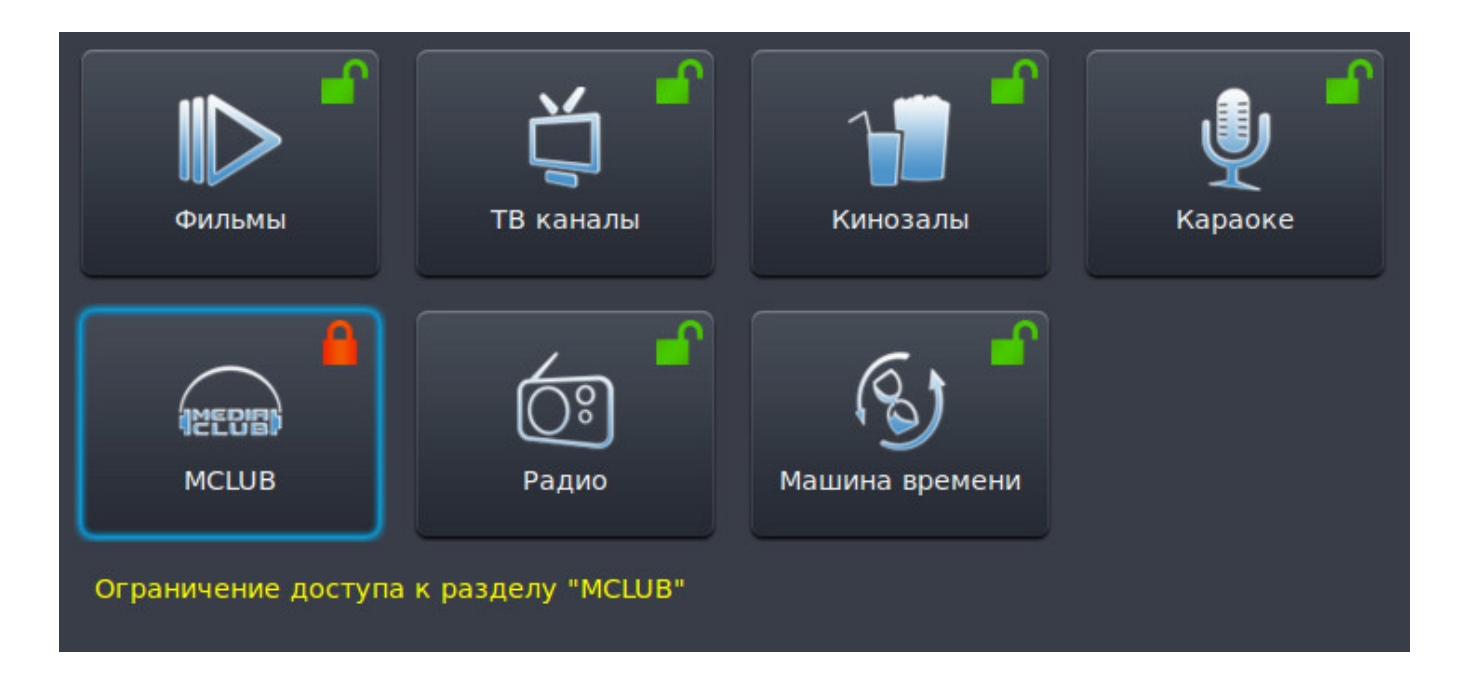

Для сервисов **«Фильмы»**, **«ТВ каналы»**, **«Кинозалы»** и **«Радио»** предусмотрена возможность частичного ограничения доступа. Например, для ТВ каналов можно ограничить просмотр отдельного канала. Для этого необходимо открыть список каналов нажатием клавиши **«OK»** и с помощью клавиш **«**▲**»** и **«**▼**»** выбрать интересующий канал и подтвердить свой выбор нажатием клавиши **«OK».** После этого канал, доступ к которому закрыт, будет подсвечиваться оранжевым цветом.

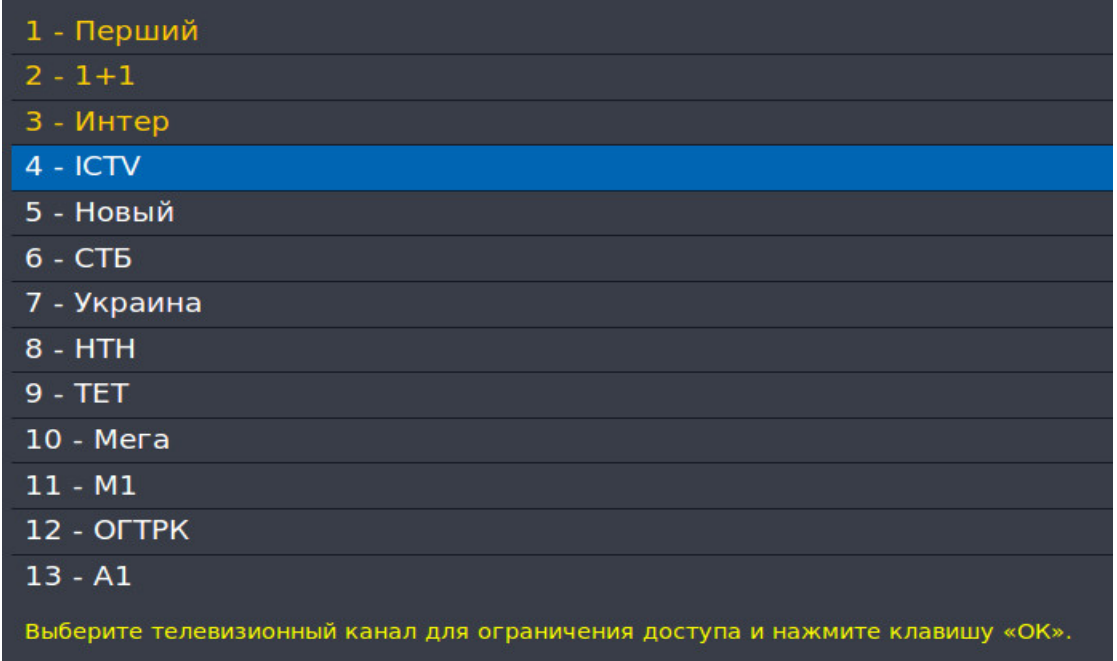

Для возврата в меню выбора сервиса необходимо нажать клавишу **«BACK»**. Для сервиса **«Фильмы»** возможно ограничить просмотр определенного категории. Блокировка категории осуществляется по аналогии с блокировкой каналов. Для запрета просмотра определенного фильма смотрите пункт главного меню **«Фильмы»** (стр. 6), кнопка **«Доп. Функции»**.

### **Настройки приставки**

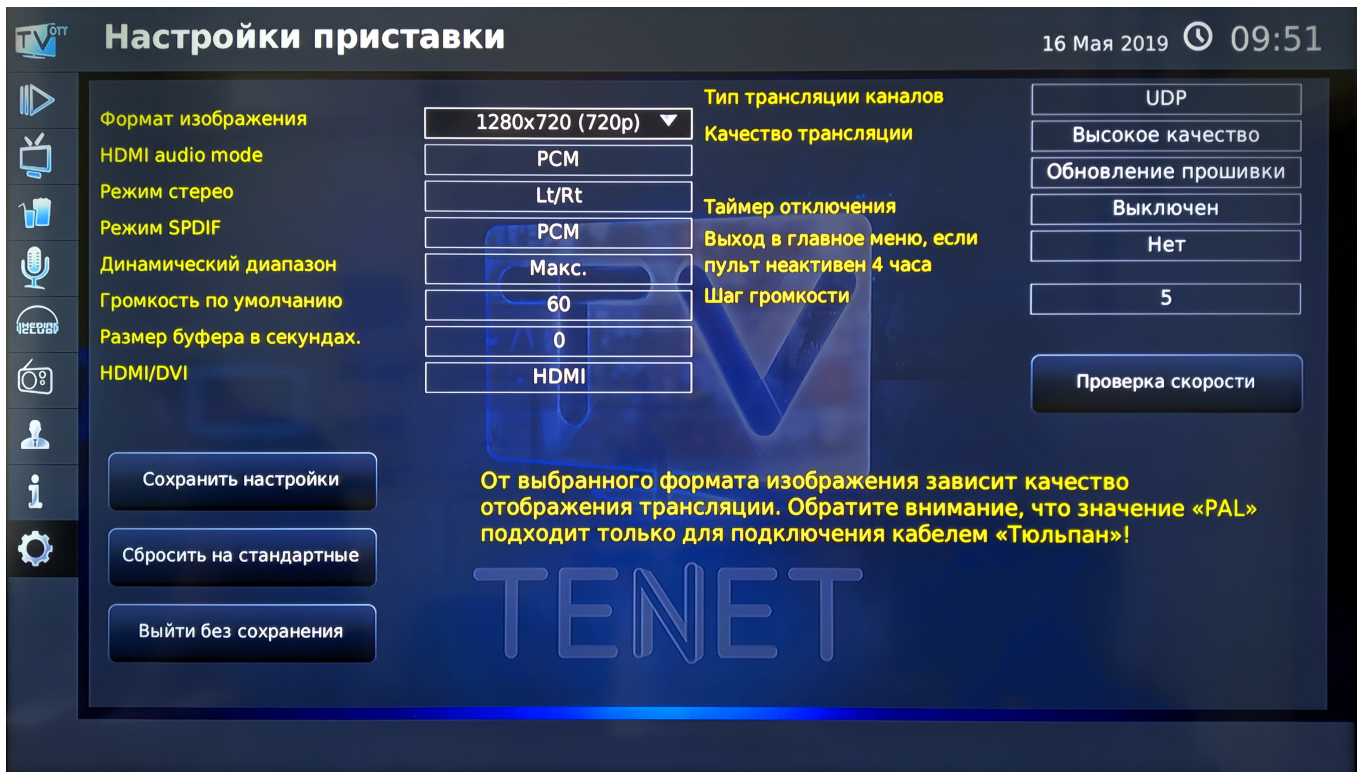

В этом меню Вы можете изменять следующие настройки приставки:

— **Формат изображения**. От выбранного формата зависит качество отображения трансляции (PAL, 576p, 720p, 1080i). Формат PAL подходит при подключении кабелем RCA («тюльпаны»).

**Внимание!** Для S-VIDEO и SCART выберите значение *Стандартное разрешение (PAL)*, а для HDMI — *720x576 50 Гц Прогрессивное (576р)* или *1280x720 50 Гц Прогрессивное (720р)*;

— **HDMI audio mode**. Доступны режимы PCM и SPDIF (см. ниже);

— **Режим стерео**. Для старых моделей телевизоров со входом «Моно» Вы можете выбрать правый или левый звуковой канал. Для остальных типов подключения рекомендуем значение «Стерео»;

— **Режим SPDIF**. SPDIF — формат интерфейса, который поддерживает передачу цифровых аудиосигналов между устройствами без преобразования в аналоговый сигнал, что позволяет избежать ухудшения качества звука. Доступны режимы PCM (Pulse-code modulation) — декодированный несжатый поток и BITSTREAM (битовый поток) — недекодированный сжатый поток;

— **Динамический диапазон.**

— **Громкость по умолчанию.** Выбранное Вами значение громкости будет действовать и после перезагрузки приставки;

— **Размер буфера в секундах.** Увеличение размера буфера позволяет компенсировать возможные потери или обрывы соединения продолжительностью до нескольких секунд и сделать их незаметными при просмотре.

— **Тип трансляции каналов.** С помощью кнопки Вы можете менять тип вещания протокола с UDP (Multicast) на HTTP и наоборот. Рекомендуемое значение - UDP.

— **Качество трансляции.** В зависимости от качества соединения, Вы можете установить высокое или среднее качество изображения.

— **Обновление прошивки.** Обновление программного обеспечения приставки позволяет корректно пользоваться всеми новыми функциями портала.

— **Таймер отключения.** Данная функция позволяет выключить ТВприставку по истечении выбранного Вами временного интервала (от 5 минут до 4 часов). Активировать и изменить время таймера можно также в главном меню портала нажатием кнопки

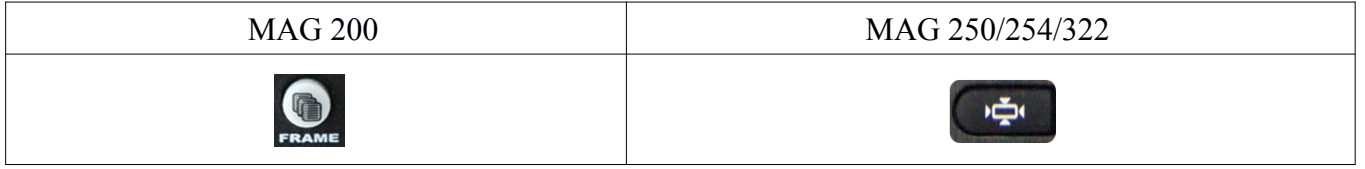

— **Выход в главное меню, если пульт неактивен 4 часа.** Данная функция позволяет отключить автоматический выход в главное меню при отсутствии активности (нажатий кнопок на пульте) на протяжении 4 часов.

— **Шаг громкости.** Доступные значения шага громкости: 1, 2, 5. Шаг громкости по умолчанию - 1.

— **Проверка скорости.** В этом пункте можно проверить скорость Вашего соединения с Интернетом для установки рекомендуемого качества изображения.

### **Настройки интерфейса**

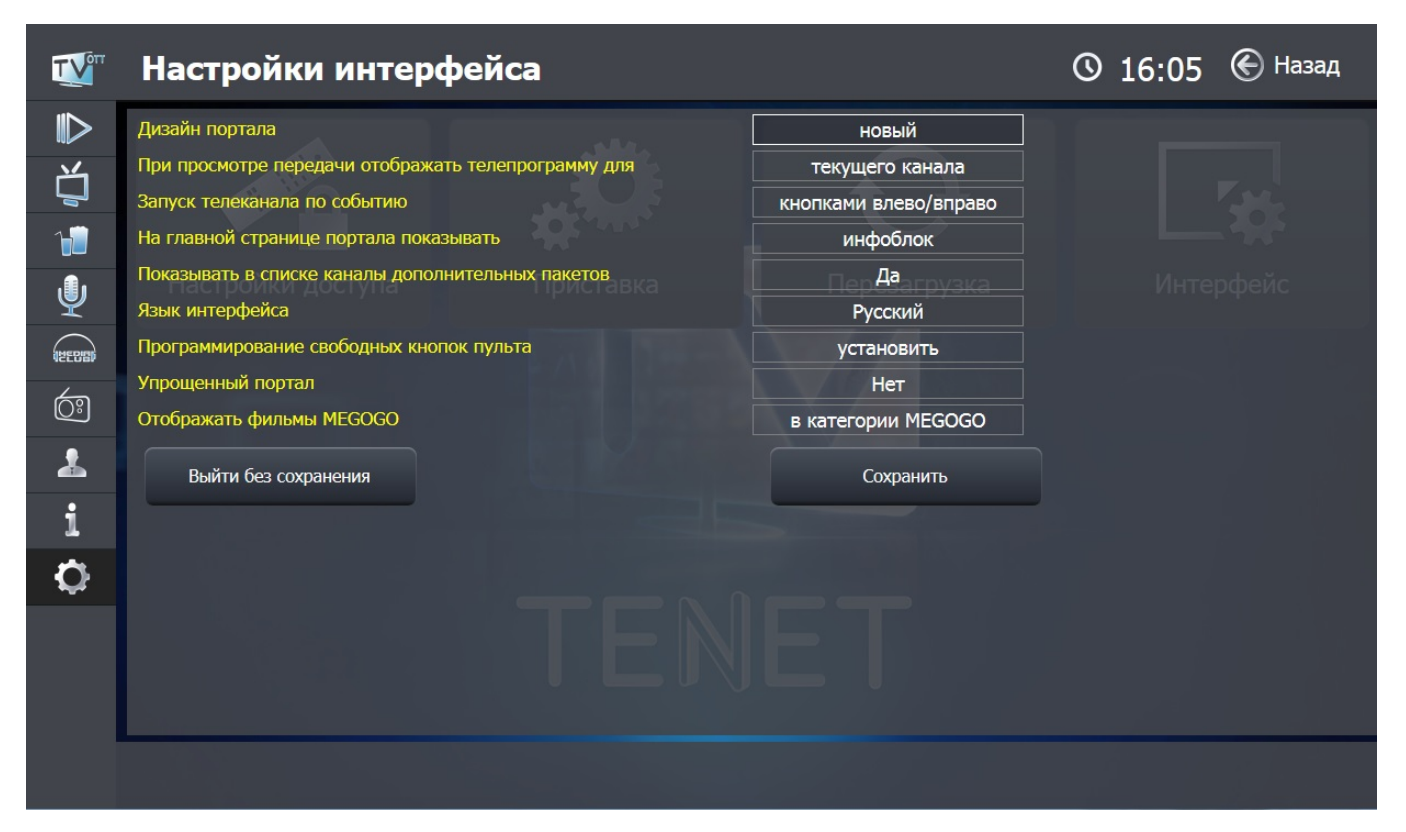

В этом меню можно изменять следующие настройки интерфейса:

— **Дизайн портала** новый или старый.

— **При просмотре передачи отображать телепрограмму для** текущего или 3-х каналов.

— **Запуск телеканала по событию** кнопками влево/вправо или при нажатии клавиши **«OK»**.

— **На главной странице портала показывать** информационный блок, канал TENET, последний просмотренный канал, пользовательский рейтинг каналов и фильмов.

— **Показывать в списке каналы дополнительных пакетов**. Для просмотра этих каналов необходимо подписаться на дополнительные пакеты.

— **Язык интерфейса -** русский или украинский.

### — **Программирование свободных кнопок пульта**

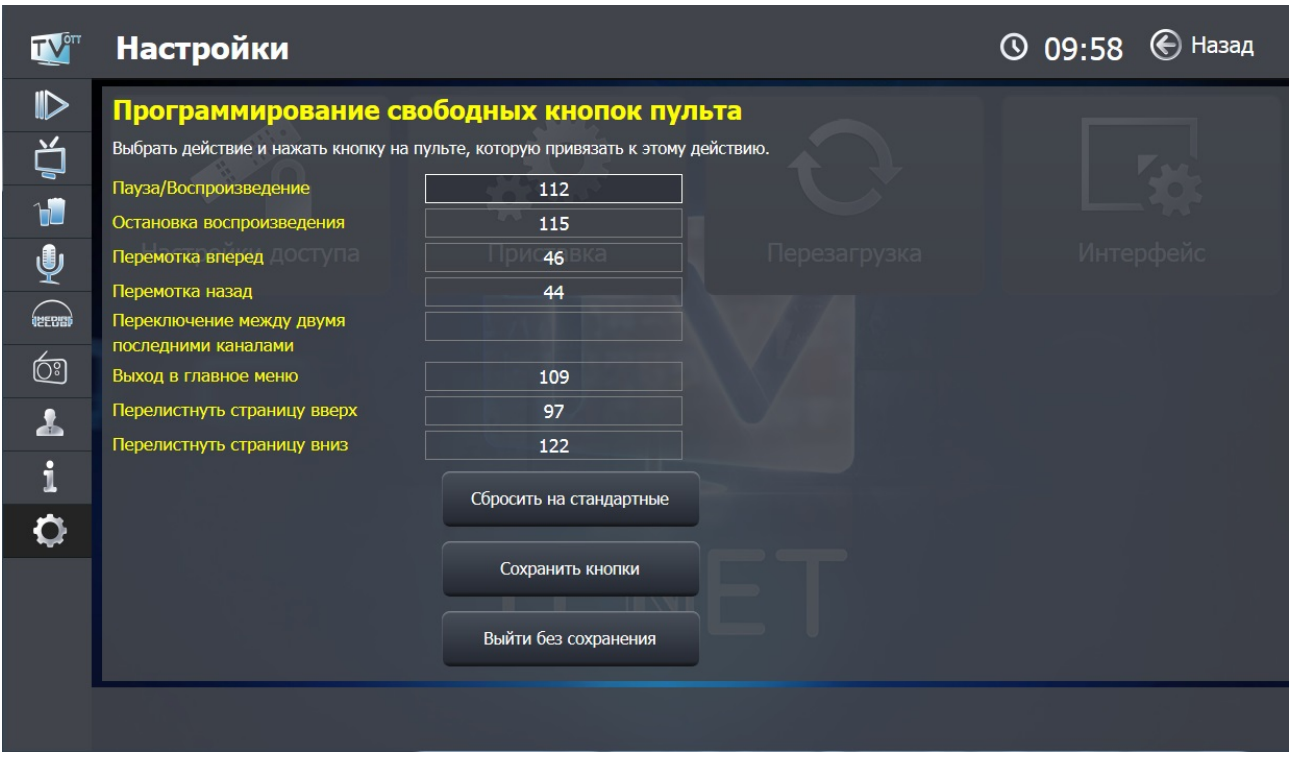

Для программирования свободных кнопок пульта выберите нужное действие и нажмите кнопку, которую Вы хотите привязать к действию. Для подтверждения изменений нажмите «**Сохранить кнопки**».

— **Упрощенный портал**. Данная функция включает упрощенную версию портала для более быстрого и простого доступа к телевизионным каналам. После нажатия кнопки «Сохранить и выйти» появится раздел **«ТВ каналы»** с возможностью просмотра «**Машины времени**» (требуется подписка).

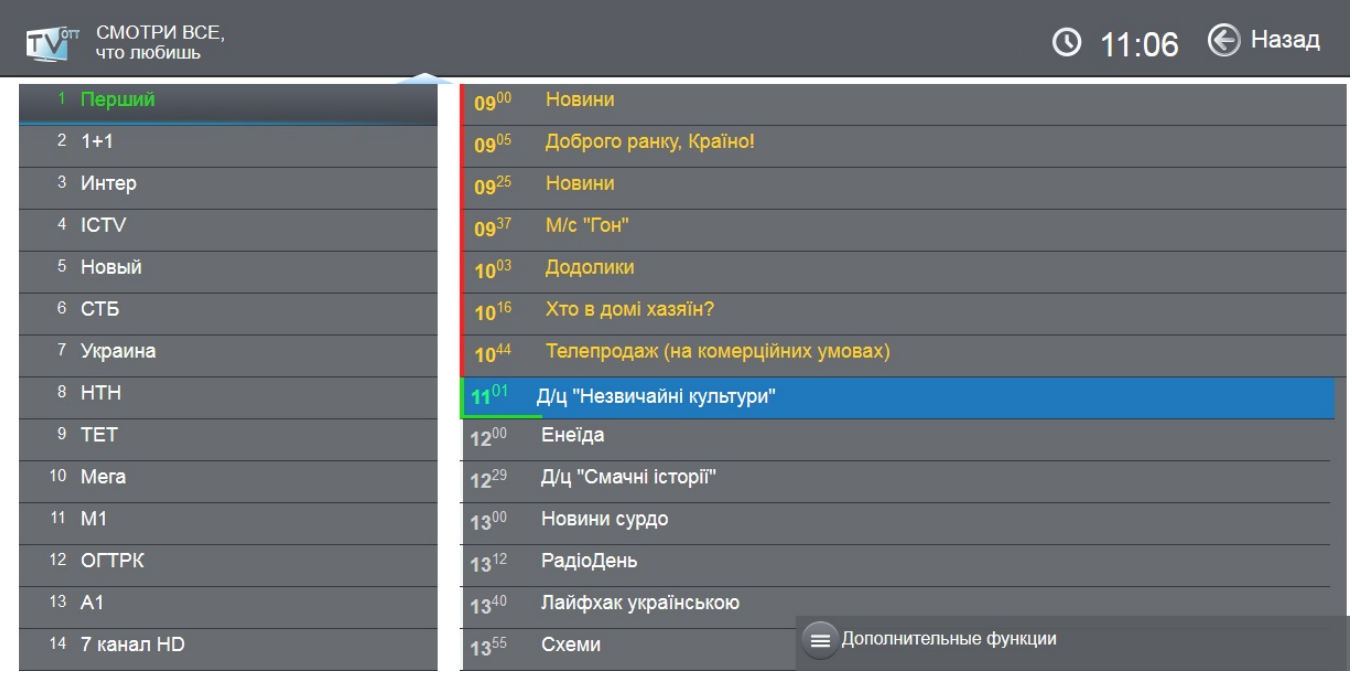

В упрощенном портале доступно меню быстрого доступа, которое можно вызвать с помощью клавиши **«BACK»** 

Здесь доступны основные настройки доступа, приставки, интерфейса, а также перезагрузка виджета.

Для отключения упрощенного портала необходимо выбрать «**Интерфейс**», затем пункт «**Упрощенный портал**» и выбрать «**Нет**».

— **Отображать фильмы MEGOGO** во всех категориях или только в категории MEGOGO.

11 Настройки доступа Приставка Перезагрузка **Интерфейс** 

### **Возврат к заводским настройкам**

Если на экране подключенного к ТВ-приставке телевизора (монитора) отсутствует изображение, то, вероятно, настройки приставки были установлены некорректно. Для восстановления нормальной работы необходимо вернуть настройки в заводские значения. Для этого перезагрузите приставку, отключив ее от питания и снова ее подсоединив. Затем необходимо **подождать не менее 60 секунд** (Внимание! При этом изображение на экране отсутствует!) и на пульте дистанционного управления нажать один раз клавишу F2.

Затем у Вас будет 15 секунд, чтобы нажать клавишу:

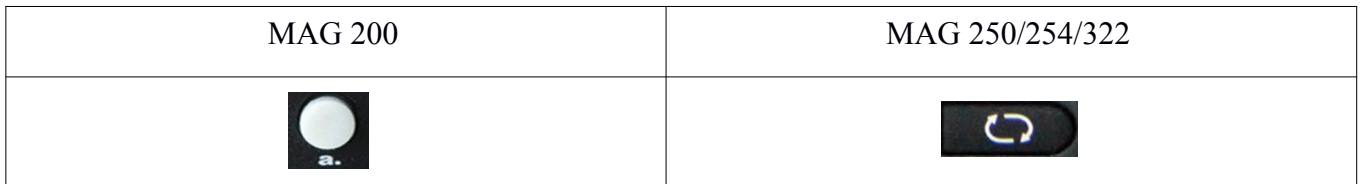

Данная клавиша находится в нижней правой части пульта. После этого приставка еще раз автоматически перезагрузится с заводскими значениями.

**Внимание!** Если PIN-код был изменен самим пользователем, то возврат к заводским настройкам на него не повлияет.

## **Пульты дистанционного управления**

### Управление главным меню для MAG 254/322

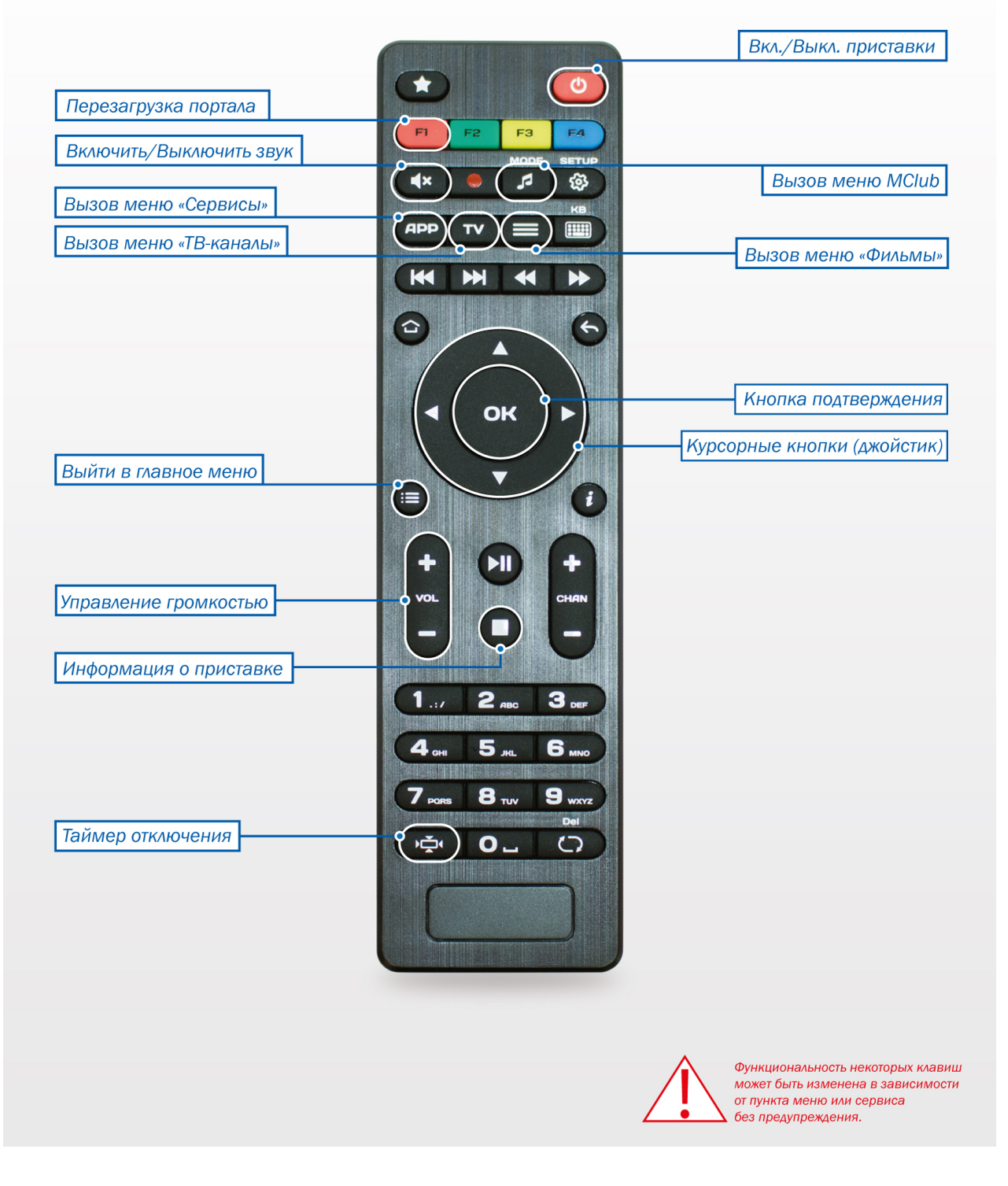

**Рис. 1**

## ЗНАЧЕНИЕ КНОПОК В СЕРВИСАХ:

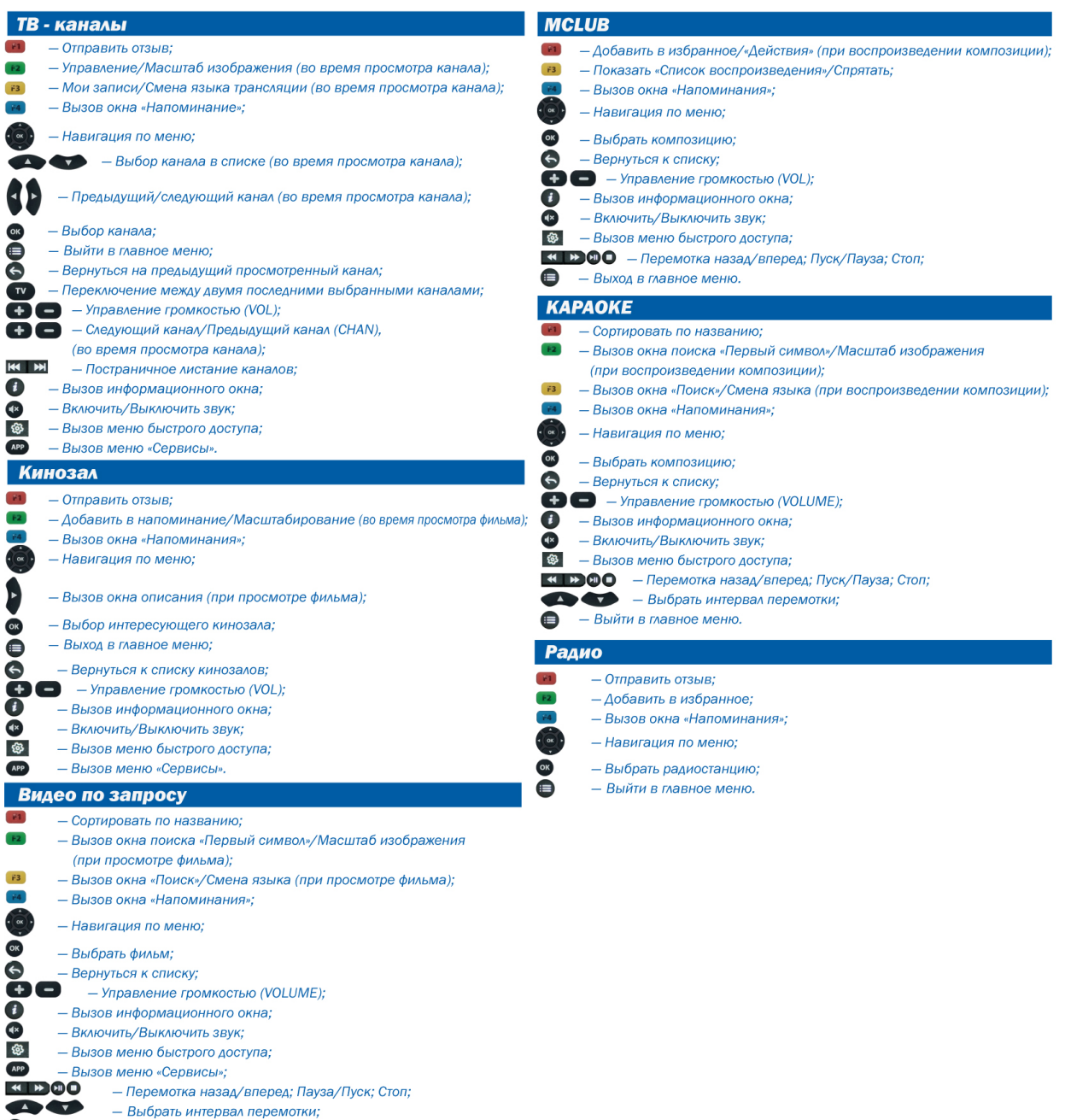

- Выбрать интерва<br>- Выйти в главное меню.

### Пульт дистанционного управления **MAG 250/254/322/AuraHD**

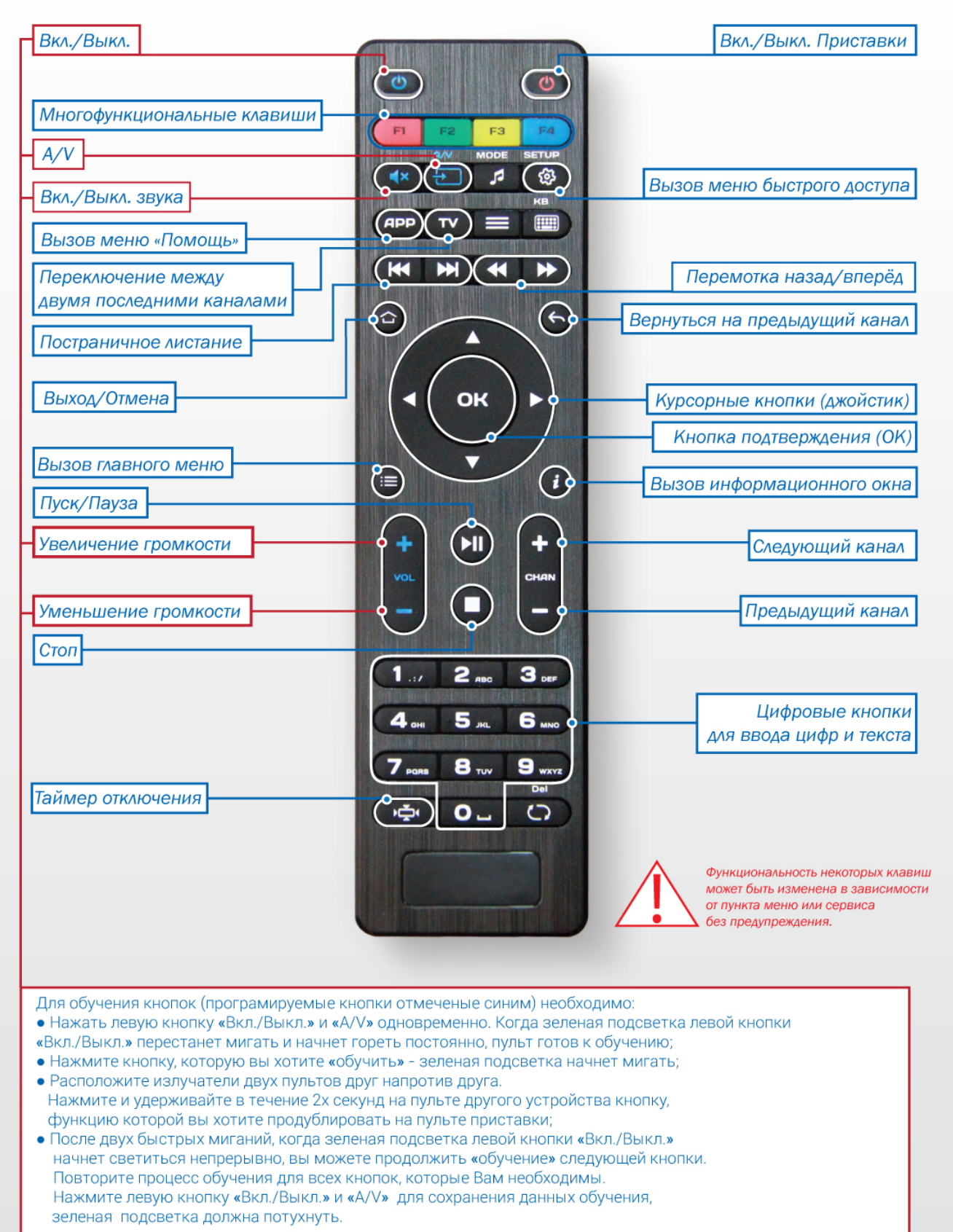

### Пульт дистанционного управления MAG 200/250

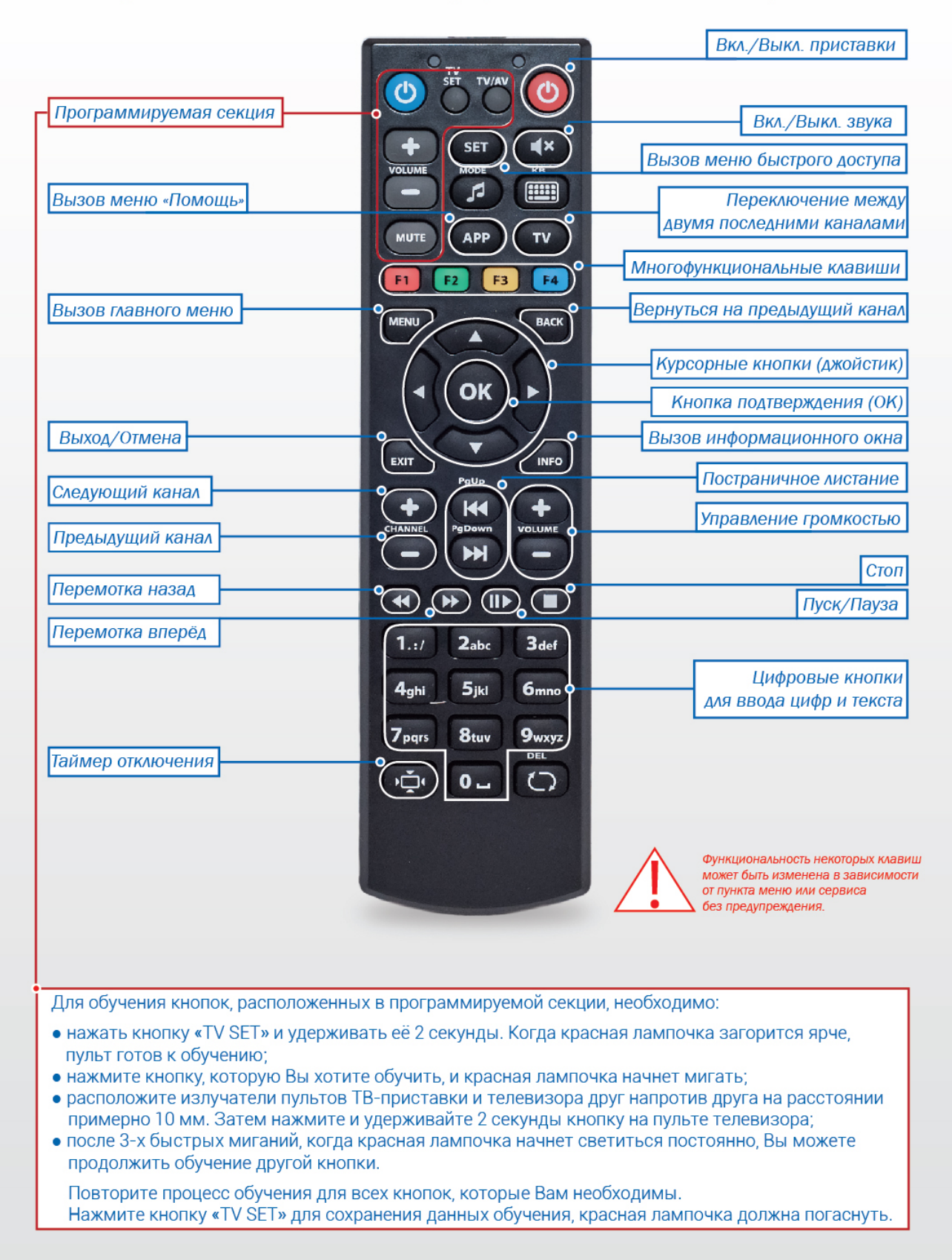

# Пульт дистанционного управления (ПДУ) **MAG 200**

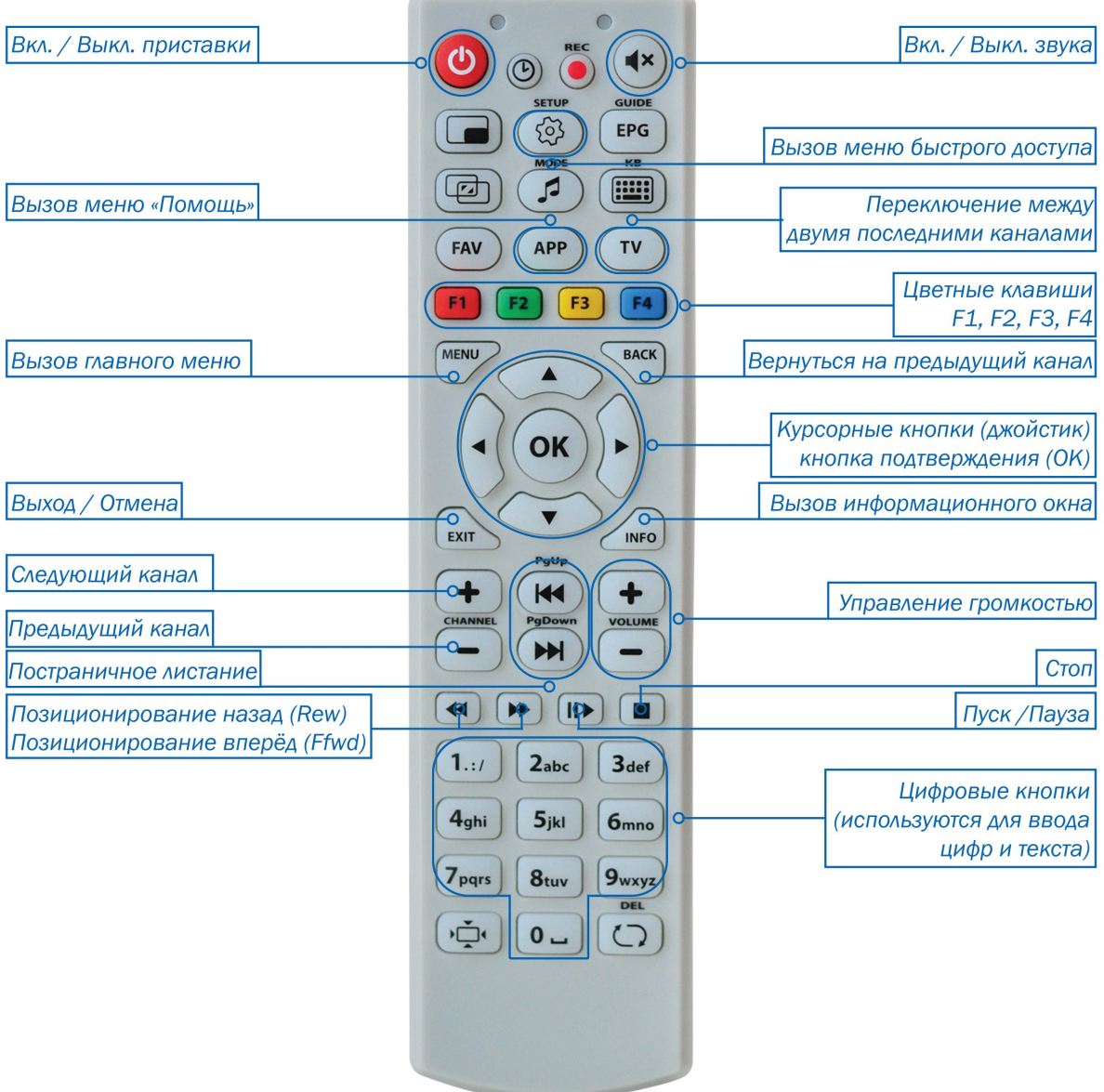

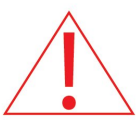

Функциональность некоторых клавиш может быть изменена в зависимости от пункта меню или сервиса без предупреждения.

**Рис. 4**

# Пульт дистанционного управления (ПДУ) **MAG 200**

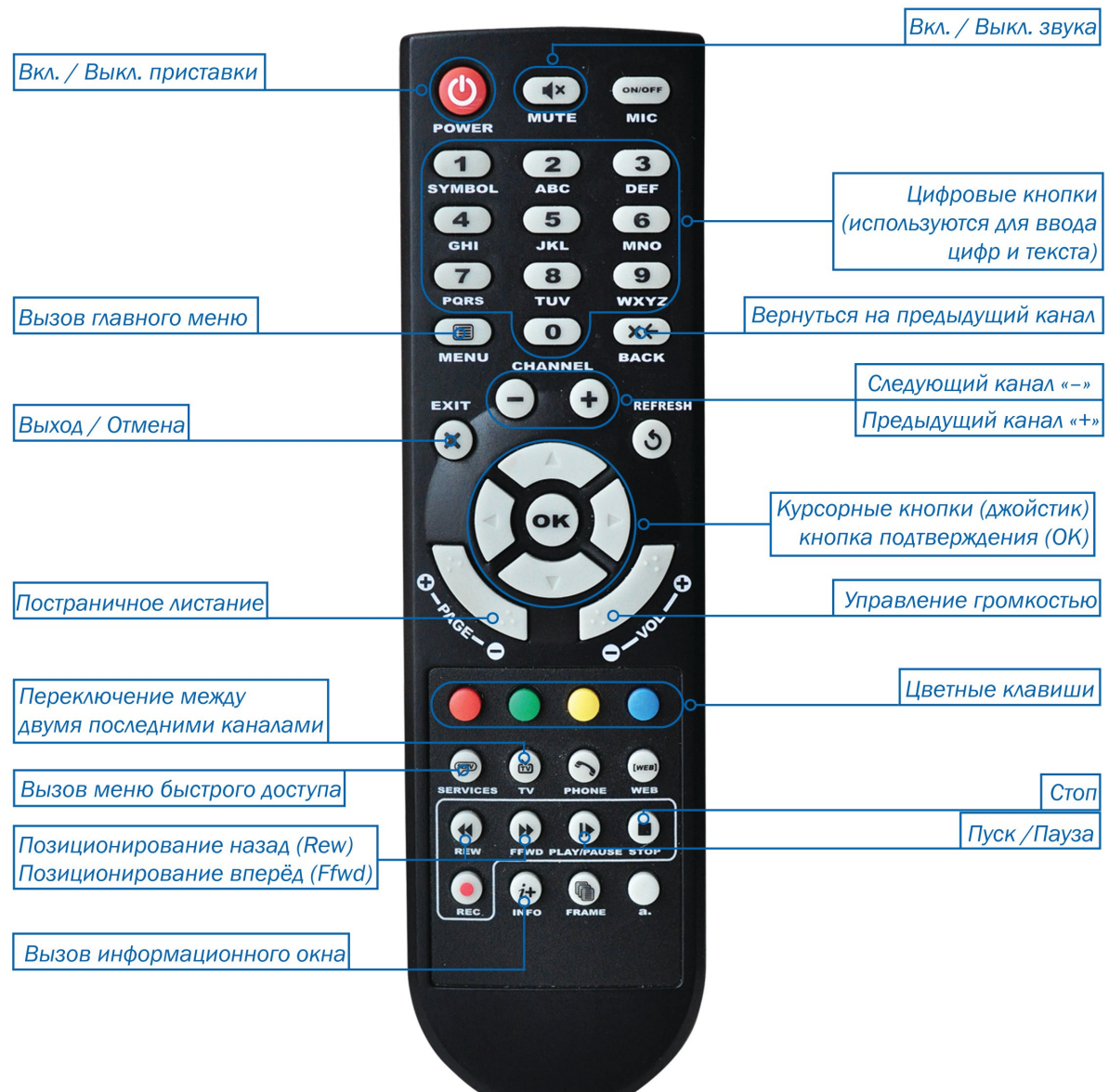

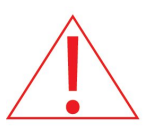

Функциональность некоторых клавиш может быть изменена в зависимости от пункта меню или сервиса без предупреждения.

**Рис. 5**